# **شاشة UltraSharp Dell Q3219U** دليل المستخدم

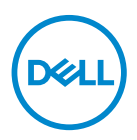

**الموديل: Q3219U الموديل التنظيمي: Qb3219U**

**ملاحظة: تشير "ملاحظة" إلى وجود معلومات هامة تساعدك على استخدام الكمبيوتر الخاص بك على أفضل نحو ممكن. تنبيه: يشير "تنبيه" إلى وجود تلف محتمل للجهاز أو فقد للبيانات في حالة عدم اتباع التعليمات.**

**تحذير: يشير "تحذير" إلى احتمال وقوع تلف في الملكية، جرح شخصي أو وفاة.**

**حقوق الطبع والنشر محفوظة © 2018-2019 Inc Dell. أو أحد الشركات التابعة لها. جميع الحقوق محفوظة.** Dell وEMC وعلامات تجارية أخرى عبارة عن علامات تجارية لشركة Inc Dell. أو الفروع التابعة لها. العلامات التجارية الأخرى هي ملك لأصحابها المعنيين.

08 - 2019

Rev. A05

# **المحتويات**

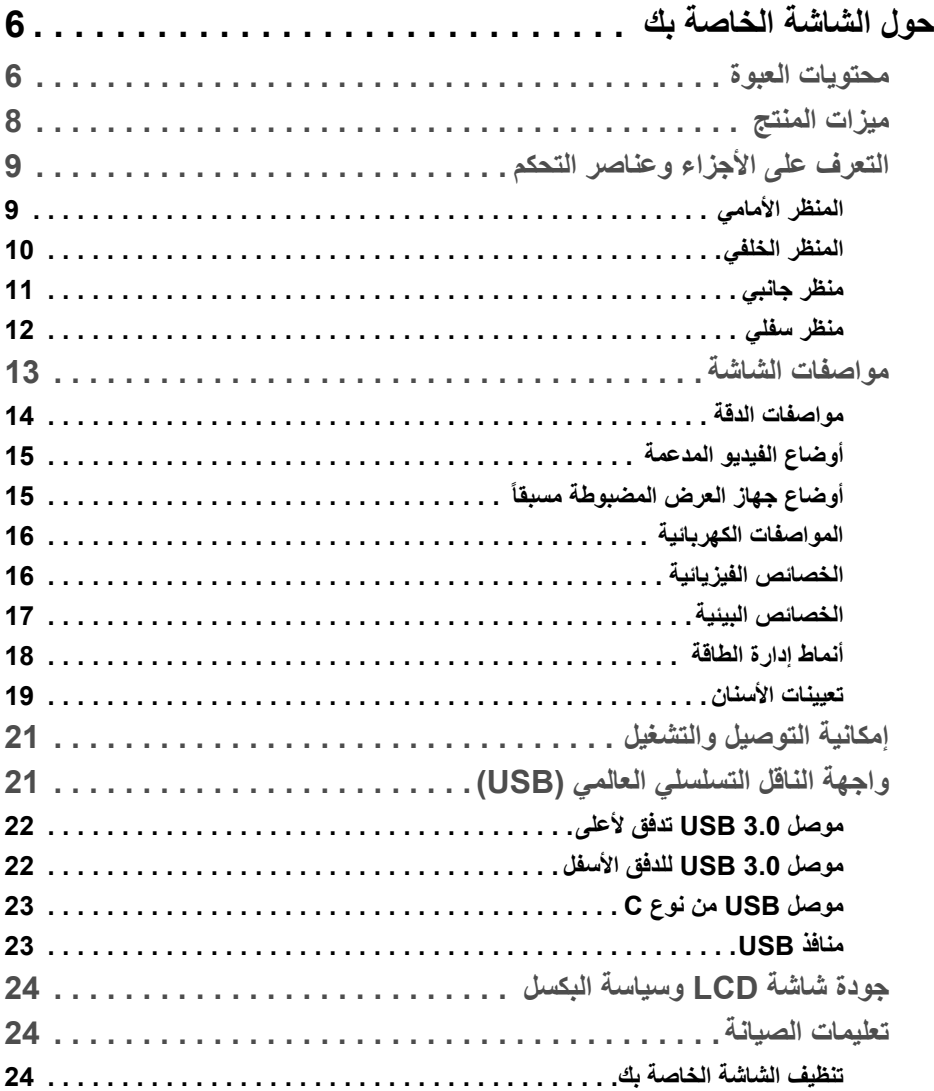

 $(DEIL)$ 

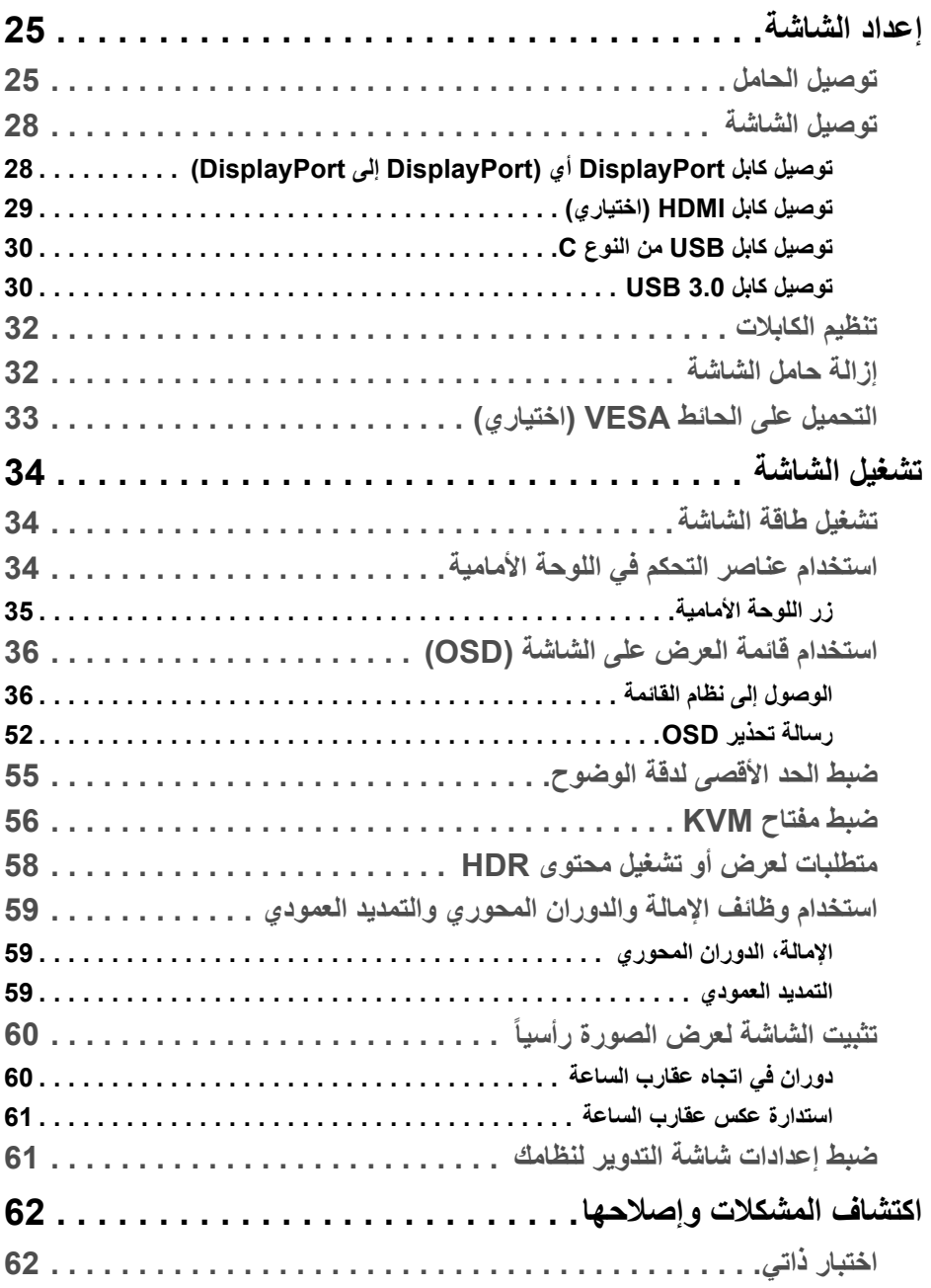

(DELL

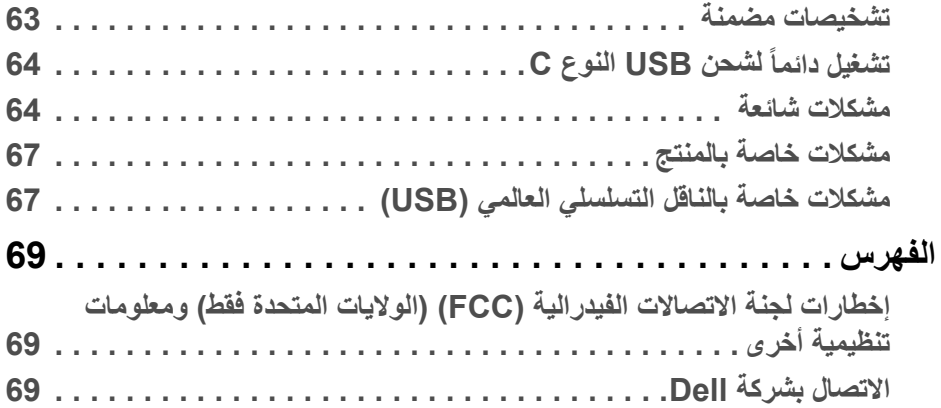

 $(2)$ 

# **حول الشاشة الخاصة بك**

### **محتويات العبوة**

<span id="page-5-1"></span><span id="page-5-0"></span>يتم شحن شاشتك مع المكونات المعروضة في الجدول أدناه. في حالة فقد أي من المكونات، اتصل بدعم Dell الفني. انظر [الاتصال بشركة Dell](#page-68-3) للحصول على مزيد من المعلومات.

**ملاحظة: بعض العناصر تكون اختيارية ومن الممكن ألا تكون مرفقة مع شاشتك. قد لا تكون بعض الميزات متوفرة في دول معينة.**

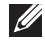

**ملاحظة: إذا كنت توصل حاملا اشتريته من أي مصدر آخر، فاتبع إرشادات الإعداد التي تم تضمينها مع الحامل.** 

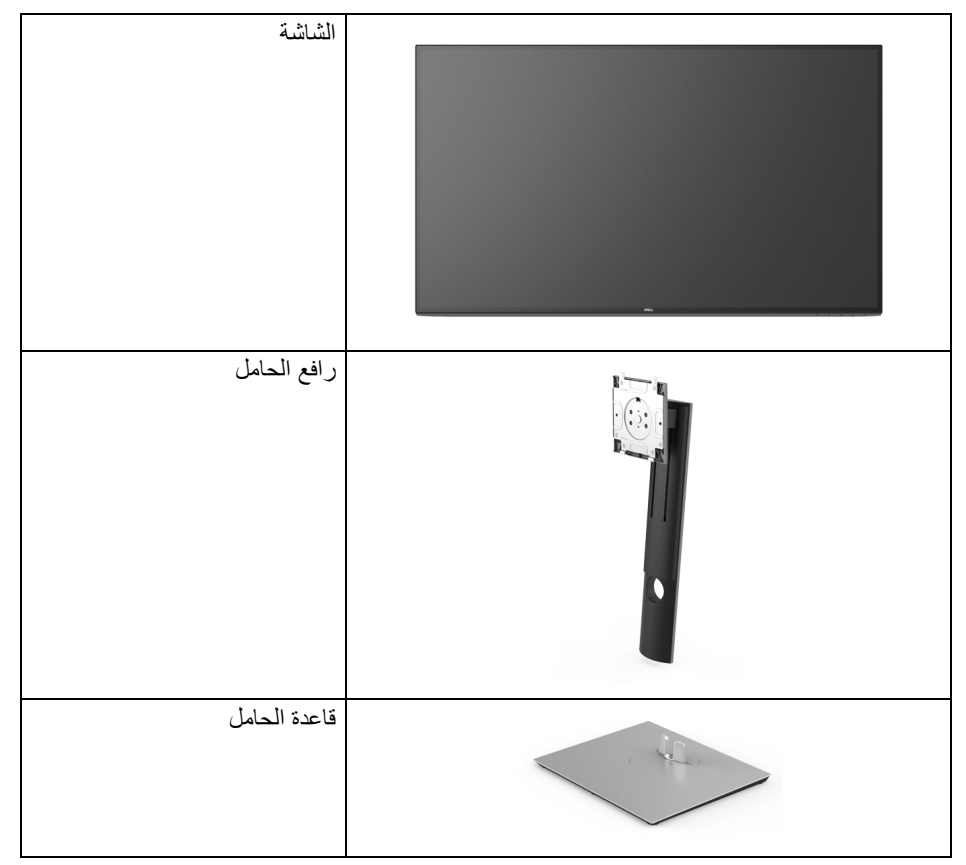

DELL

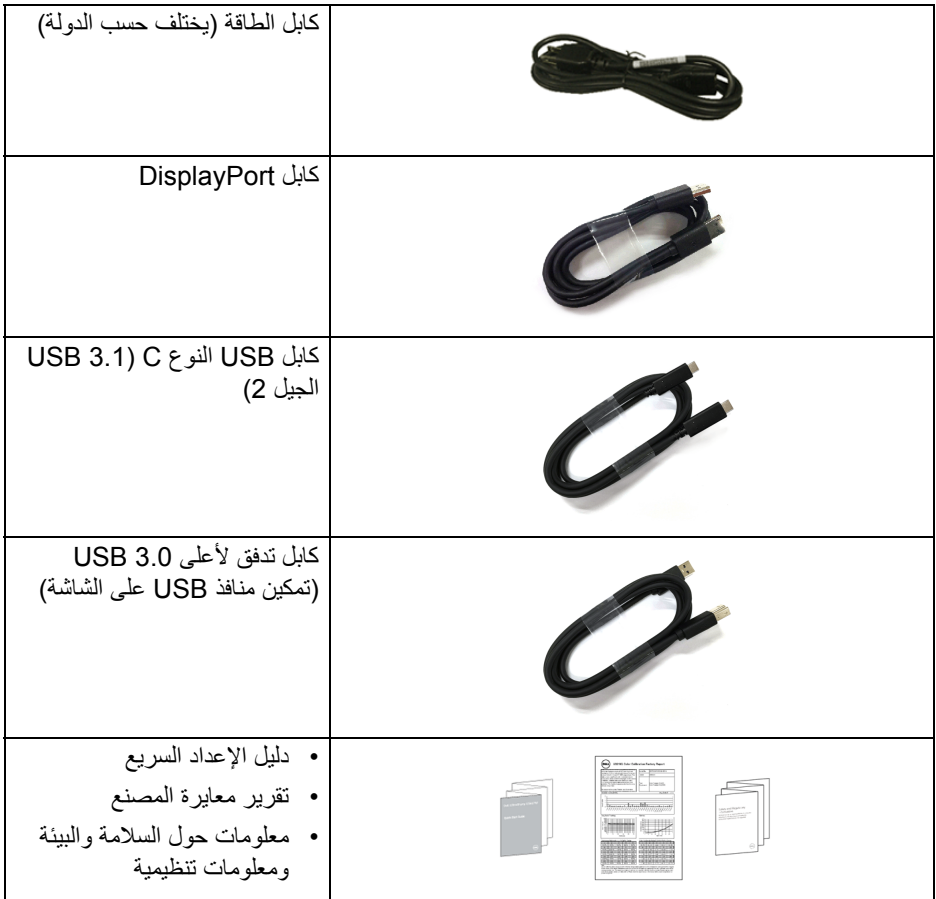

 $\boxed{\text{DCL}}$ 

#### **ميزات المنتج**

<span id="page-7-0"></span>تحتوي شاشة **Dell Q3219U** على مصفوفة نشطة، ترانزستور ذات شريط رفيع (TFT(، شاشة كريستال سائل (LCD (ومصباح للضوء الخلفي. وتشتمل ميزات الشاشة على:

- شاشة عرض مقاس 80 سم (31.5 بوصة) (تقاس بشكل قطري). مستوى الدقة 3840 x 2160) 16:9(، بالإضافة إلى دعم الشاشة بالكامل فيما يتعلق بمستويات الدقة المنخفضة.
	- زاوية عرض عريضة للسماح بالعرض من وضعية الجلوس أو الوقوف.
	- سلسلة الألوان الكاملة 99% sRGB و95% 3P-DCI و99% -709REC مع متوسط  $.2.0$  > Delta E
		- اتصال رقمي مع DisplayPort، كابل USB نوع C و HDMI.
- منفذ USB فردي من النوع C) PD 90 واط) لإمداد الطاقة لكمبيوتر لوحي متوافق أثناء استقبال إشارة فيديو وبيانات.
	- إمكانيات على ضبط الإمالة، الدوران والارتفاع والتدوير.
	- تقلل حافة ألترا-ثين (bezel thin-Ultra (من فجوة الحافة في مدي استخدام متعدد الرصد، مما يتيح التثبيت الأسهل حتى مع تجربة المشاهدة الأنيقة.
- حامل قابل للإزالة وفتحات تحميل مقاس 100 مم من رابطة مقاييس إلكترونيات الفيديو (TMVESA ( للحصول على حلول تحميل مرنة.
- مجهز مع 2 منفذ USB تدفق لأعلى (USB نوع B و USB نوع C (و 4 منافذ USB تدفق لأسفل.
	- إمكانية التوصيل والتشغيل إذا كانت مدعمة بواسطة نظامك.
- يسمح لك مفتاح KVM المضمن بالتحكم في ما يصل إلى جهازي كمبيوتر من مجموعة واحدة من لوحة المفاتيح والفأرة المتصلة بالشاشة.
	- عمليات ضبط لعرض على الشاشة (OSD (لسهولة ضبط وتحسين الشاشة.
		- قفل أزرار الطاقة و OSD.
			- منفذ تأمين للسلامة.
				- قفل الحامل.
		- طاقة احتياطية مقدارها 0.5 واط في وضع السكون.
	- دعم وضع تحديد الصورة حسب الصورة (PBP (والصورة في الصورة (PIP(.
		- تحسين راحة العين مع شاشة خالية من الاهتزاز.
- **تحذير: تأثيرات الفترة الطويلة الممكنة لانبعاث الضوء الأزرق من الشاشة قد تسبب أضرار بالعينين، بما في ذلك إجهاد العينين أو الإجهاد الرقمي للعينين وهكذا. تم تصميم ميزة ComfortView لتقليل كمية الضوء الأزرق المنبعثة من الشاشة وذلك لتحسين راحة العينين.**

DELI

**التعرف على الأجزاء وعناصر التحكم**

**المنظر الأمامي**

<span id="page-8-1"></span><span id="page-8-0"></span>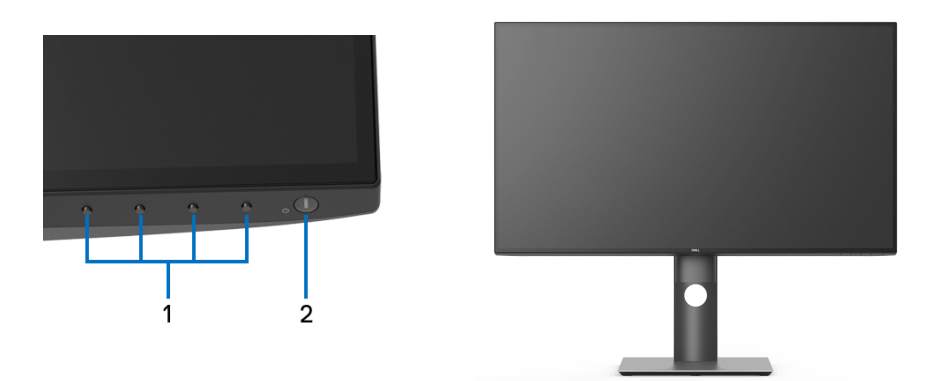

**عناصر التحكم في اللوحة الأمامية**

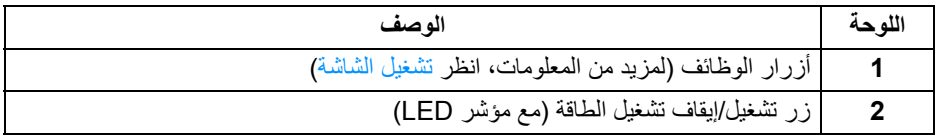

 $(PEL)$ 

### **المنظر الخلفي**

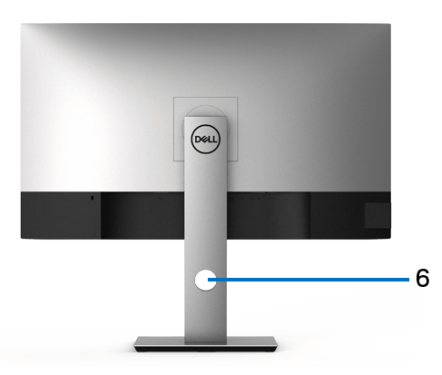

<span id="page-9-0"></span>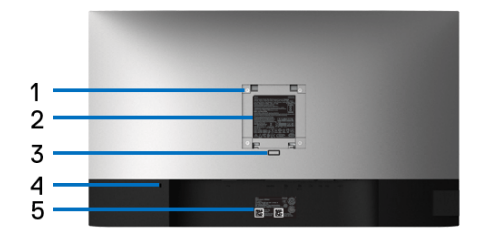

**منظر خلفي مع حامل شاشة**

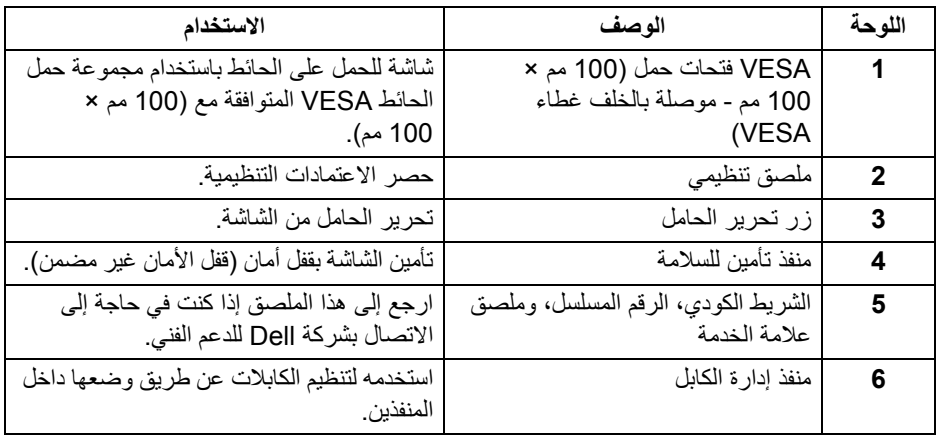

 $($ DELL

**منظر جانبي**

<span id="page-10-0"></span>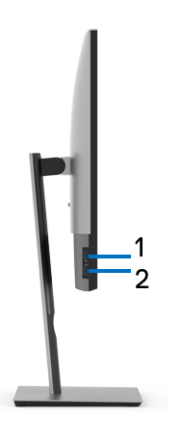

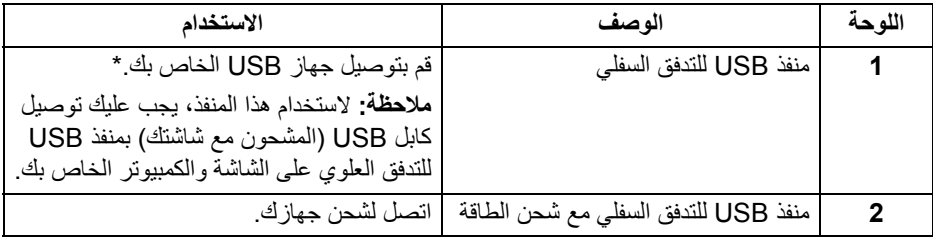

\* لتجنب تداخل الإشارات، عند توصيل جهاز USB لاسلكي بمنفذ USB للتدفق السفلي، لا يوصى بتوصيل أي أجهزة USB أخرى بالمنفذ المجاور.

(dell

<span id="page-11-0"></span>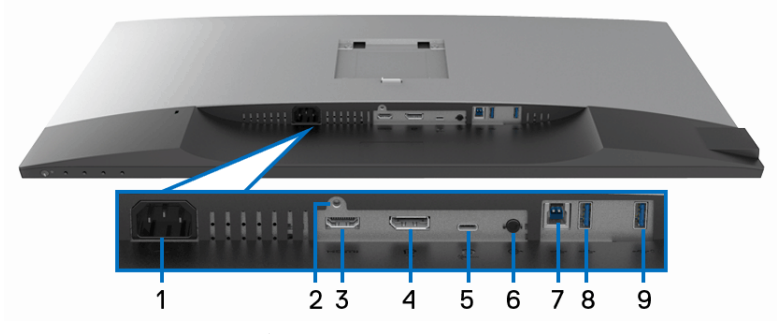

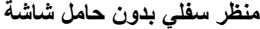

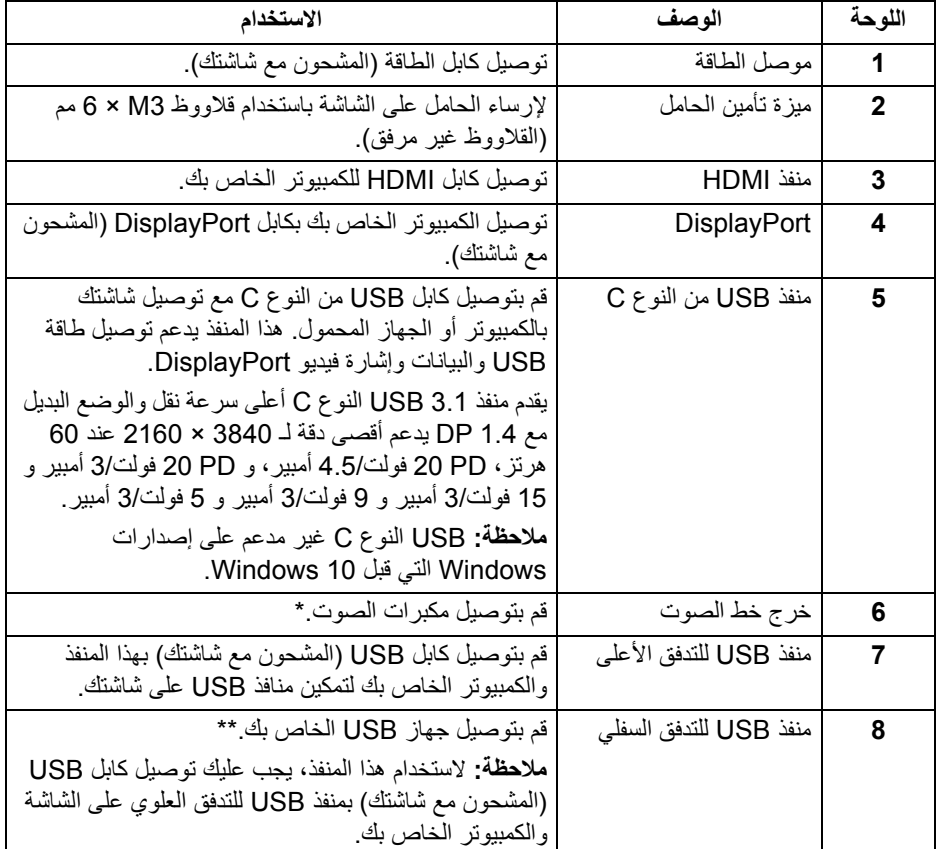

 $(1)$ 

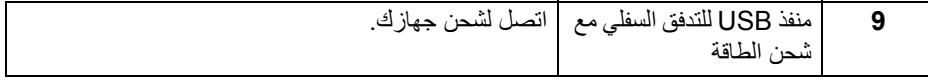

\* استخدام سماعة الرأس غير مدعم لموصل مخرج خط الصوت. \*\* لتجنب تداخل الإشارات، عند توصيل جهاز USB لاسلكي بمنفذ USB للتدفق السفلي، لا يوصى بتوصيل أي أجهزة USB أخرى بالمنفذ المجاور.

<span id="page-12-1"></span>**مواصفات الشاشة**

<span id="page-12-0"></span>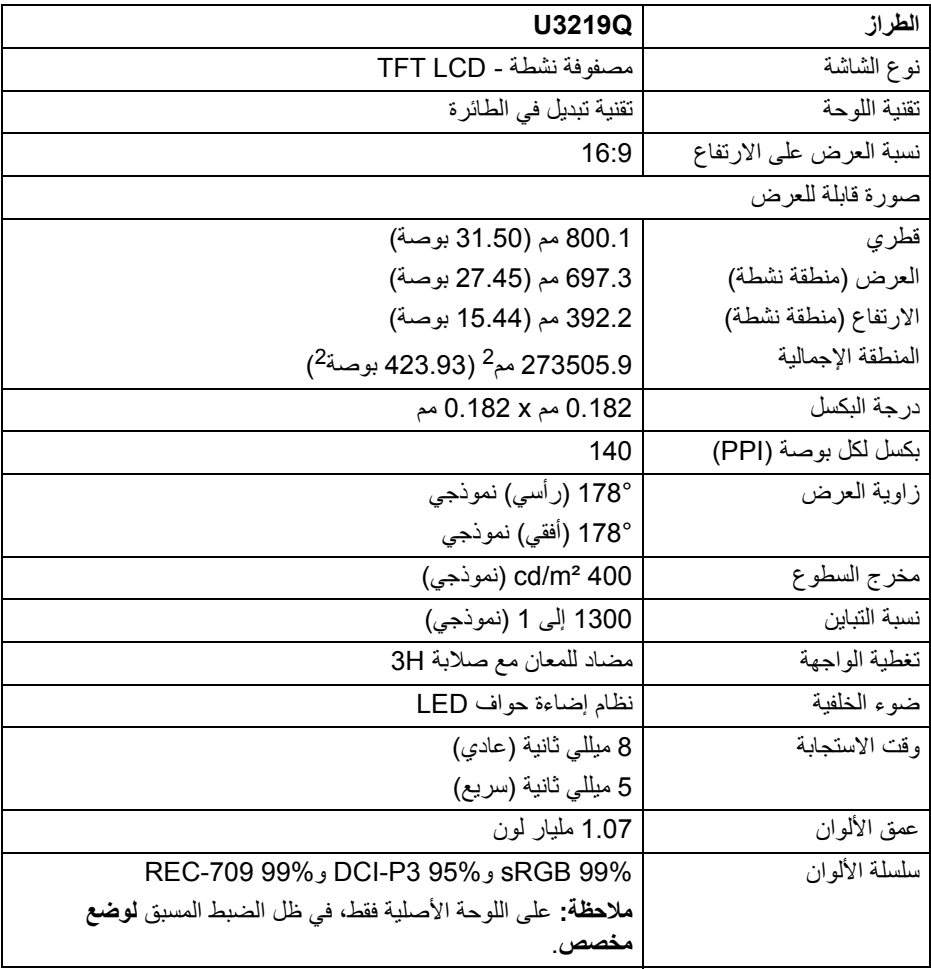

(dell

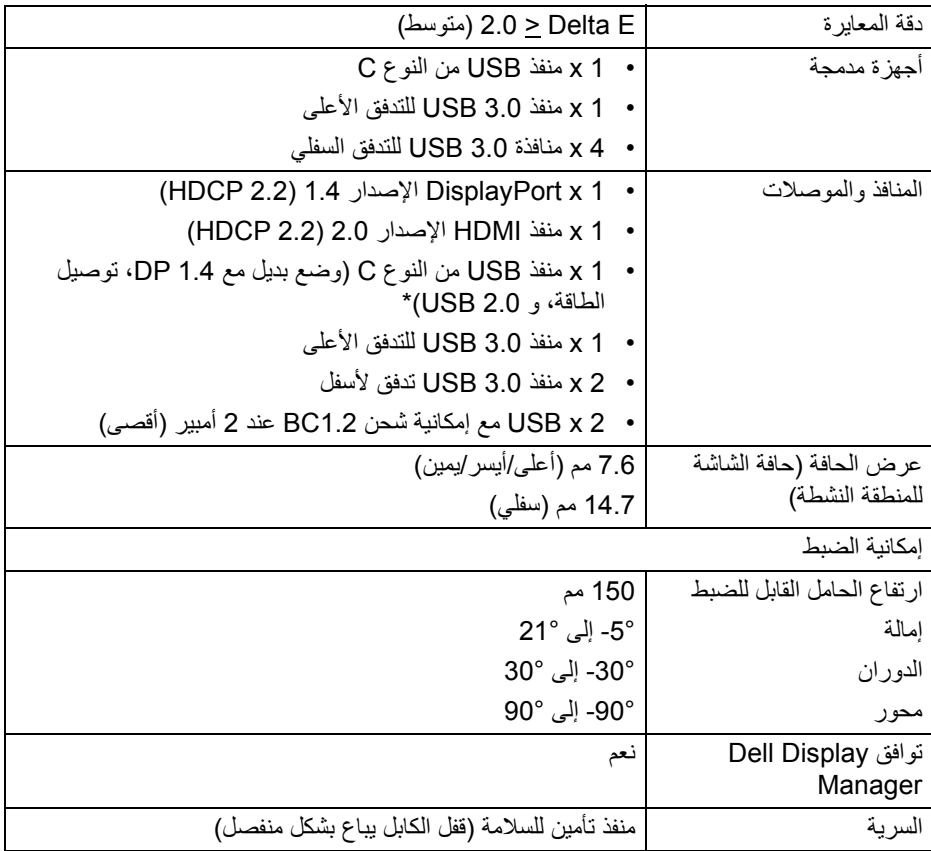

\* 1.4 DP و USB نوع C) وضع بديل مع 1.4 DP(: HDR مدعم، ولكن 3HBR غير مدعم؛ 1.2 DP مدعم.

**مواصفات الدقة**

<span id="page-13-0"></span>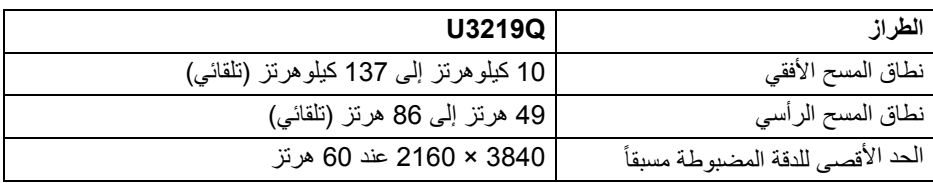

<span id="page-14-0"></span>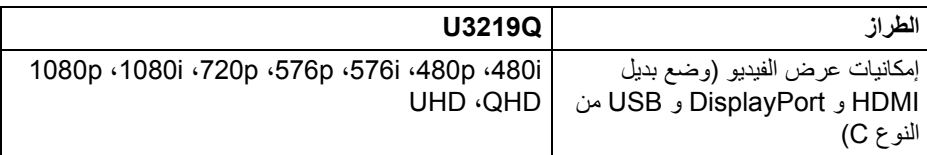

# **أوضاع جهاز العرض المضبوطة مسبقاً**

<span id="page-14-1"></span>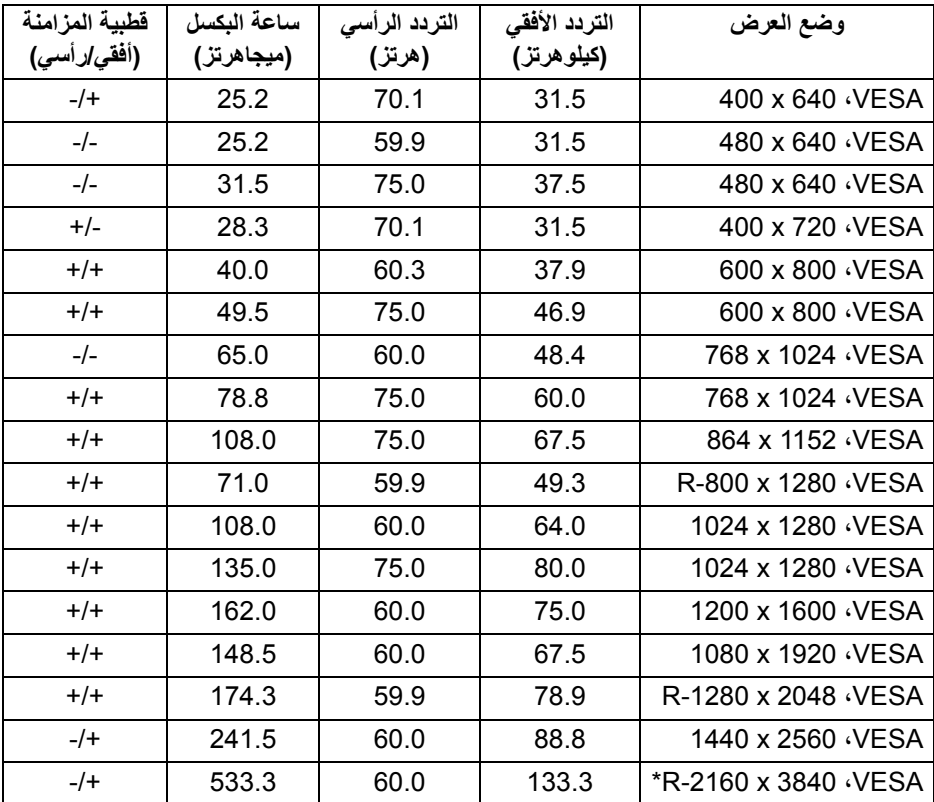

\* يتطلب بطاقة رسومات تدعم 2.0 HDMI.

 $(\overline{DEL}$ 

<span id="page-15-0"></span>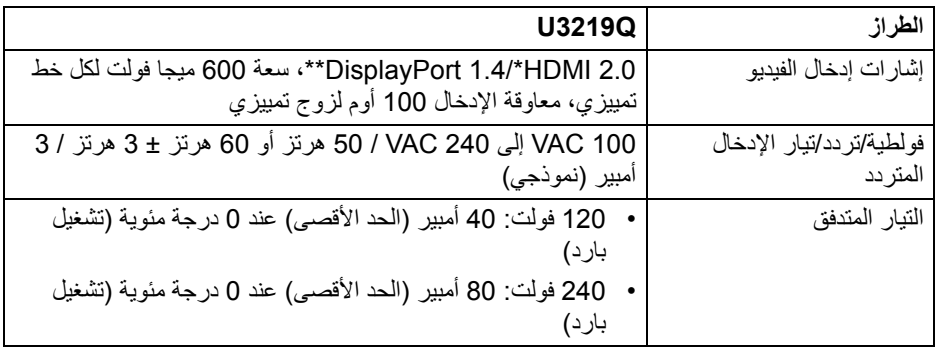

\* مواصفات اختيارية 2.0 HDMI غير مدعمة، يتضمن قناة الإيثرنت ل HDMI) HEC(، قناة عائد الصوت (ARC(، قياسي لتنسيق ومستويات دقة ثلاثية الأبعاد وقياسي لمستوى دقة السنما الرقمية K.4

\*\* HDR مدعم، ولكن 3HBR غير مدعم؛ 1.2 DP مدعم.

**الخصائص الفيزيائية**

<span id="page-15-1"></span>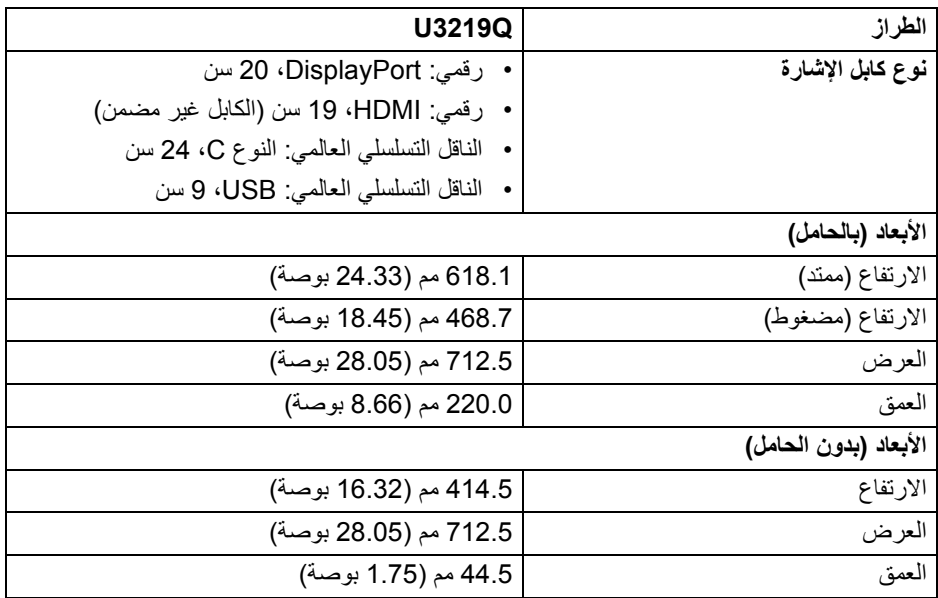

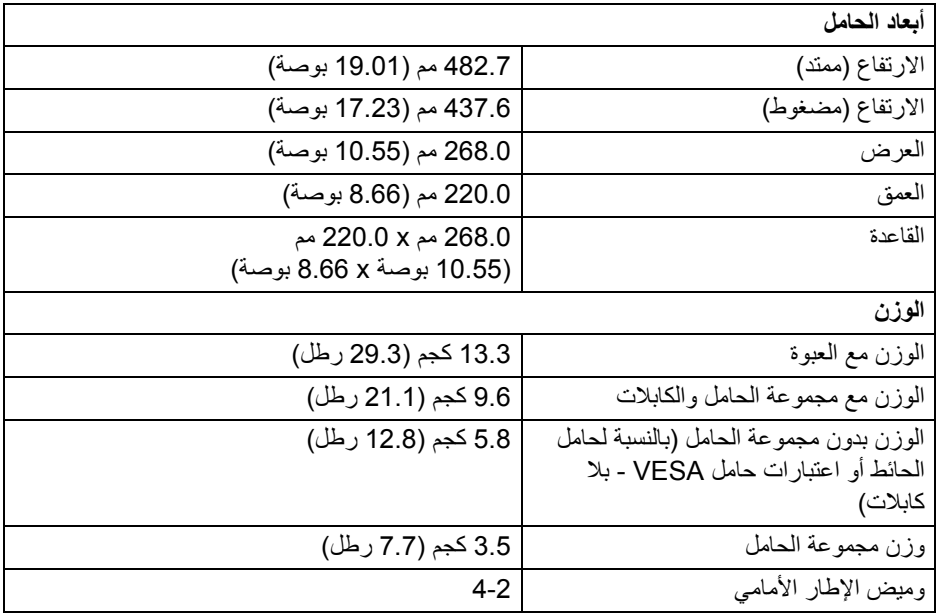

**الخصائص البيئية**

<span id="page-16-0"></span>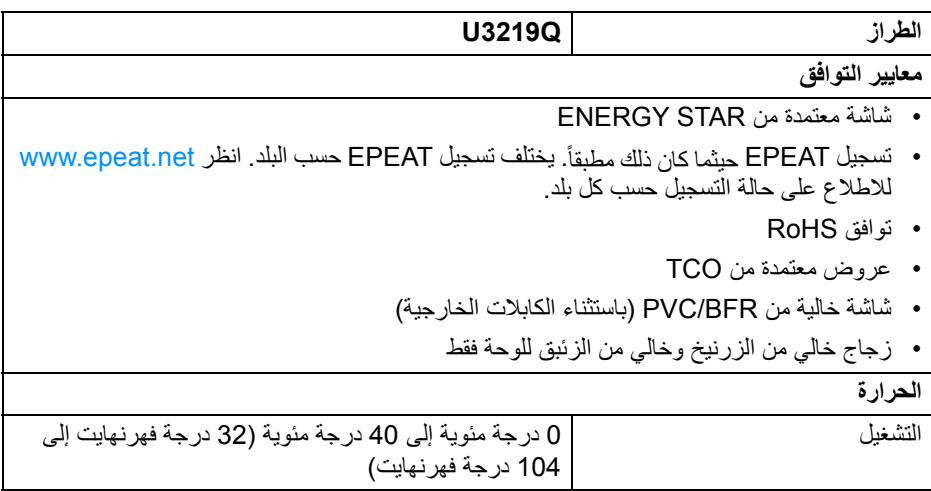

 $(PELL)$ 

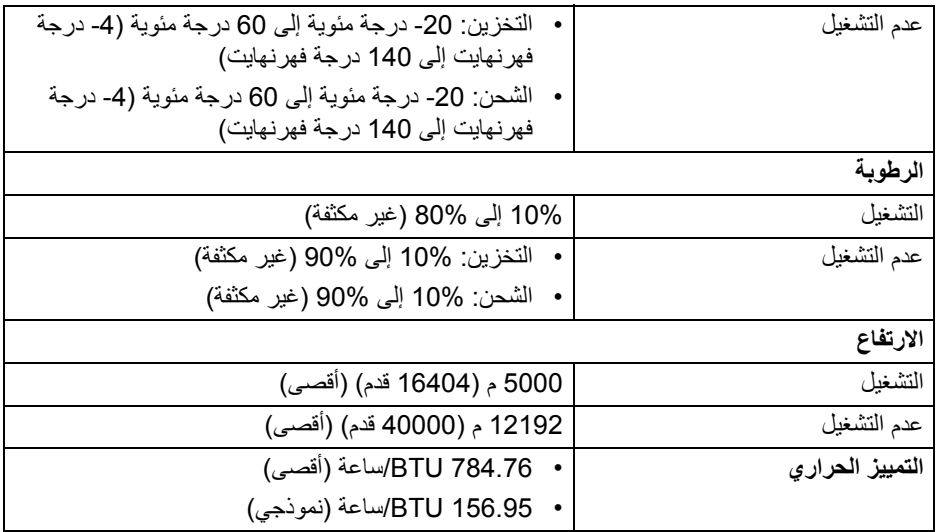

#### <span id="page-17-1"></span>**أنماط إدارة الطاقة**

<span id="page-17-0"></span>إذا كانت لديك بطاقة شاشة متوافقة مع TMDPM VESA أو برنامج مثبت على الكمبيوتر الخاص بك، يمكن للشاشة تلقائيًا تقليل استهلاك الطاقة في حالة عدم الاستخدام. وتتم الإشارة إلى هذا كـ **وضع توفير الطاقة**\*. إذا ً اكتشف الكمبيوتر الخاص بك أي إدخال من لوحة المفاتيح، الماوس، أو أجهزة إدخال أخرى، ستقوم الشاشة تلقائيا باستعادة عملها. يبين الجدول التالي استهلاك الطاقة والإشارات لميزة توفير الطاقة التلقائي التالية:

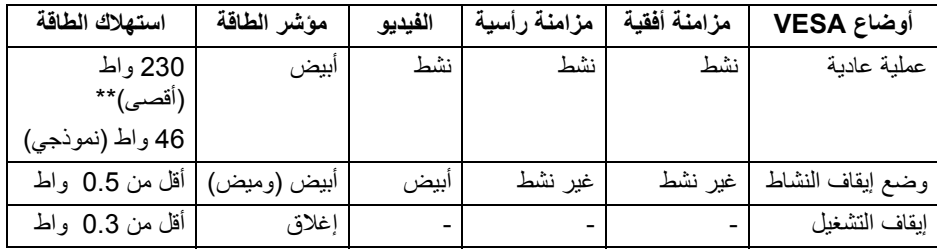

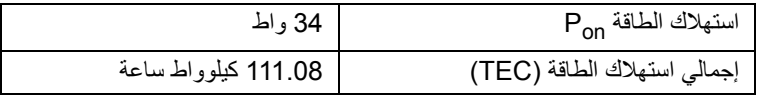

\* يمكن فقط تنشيط استهلاك الطاقة الصفري في وضع إيقاف التشغيل عن طريق فصل الكابل الرئيسي من الشاشة.

DELL

\*\* أقصى استهلاك للطاقة مع أقصى ضبط، و USB نشط. هذه الوثيقة للتعريف فقط وتعكس الأداء في المعمل. وقد يختلف أداء الجهاز في الواقع حسب البرمجيات المثبتة عليه والمكونات والملحقات التي طلبتها به، وبالتالي لا يوجد إلزام على الشركة المصنعة بتحديث هذه المعلومات. وعليه يجب على العميل عدم الاعتماد على هذه المعلومات في اتخاذ القرارات حول نسب التجاوز الكهربائية وغير ها. ولا تضمن الشركة المصنعة ضمنيًا أو صريحًا دقة أو تمام هذه المعلومات.

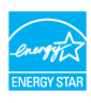

**ملاحظة: هذه الشاشة معتمدة من STAR ENERGY. هذا المنتج مؤهل لـ STAR ENERGY في إعدادات المصنع الافتراضية والتي يمكن استعادتها بواسطة وظيفة "Reset Factory) "إعادة تعيين لإعدادات المصنع) في قائمة OSD. قد يؤدي تغيير إعدادات المصنع الافتراضية أو تمكين الميزات الأخرى إلى زيادة استهلاك الطاقة الذي قد يتجاوز الحد المحدد لـ ENERGY STAR** 

<span id="page-18-0"></span>**ملاحظة: ك الطاقة في وضع التشغيل كما هو معرف في إصدار 8.0 STAR ENERGY. Pon: استهلا TEC: استهلاك الطاقة الإجمالي بالكيلو واط كما هو معرف في الإصدار 8.0 STAR ENERGY.**

**تعيينات الأسنان**

**موصل DisplayPort**

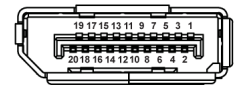

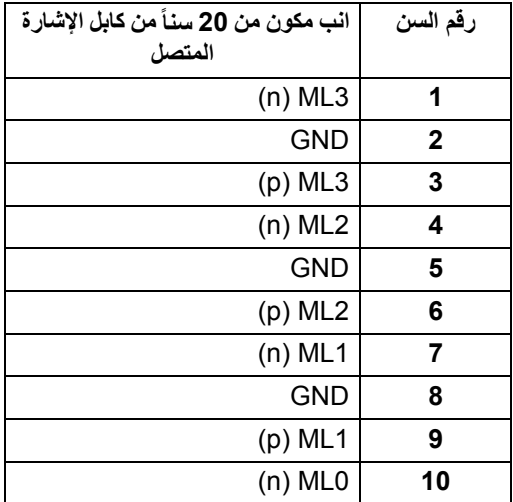

DØLI

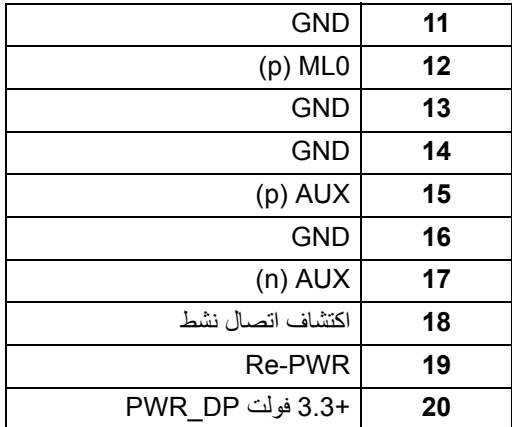

### **موصل HDMI**

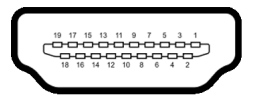

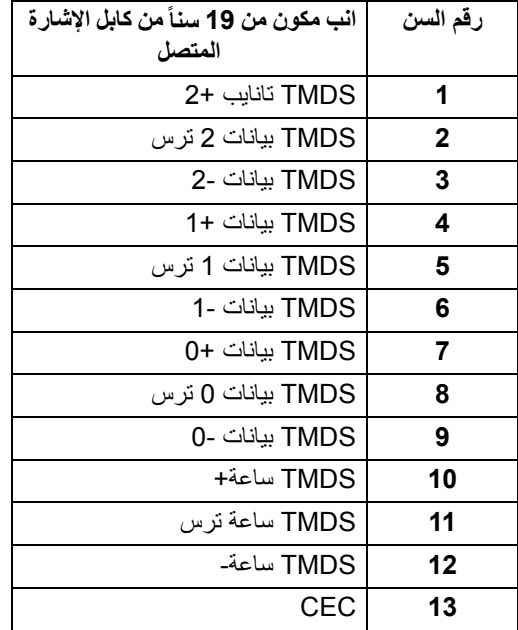

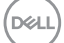

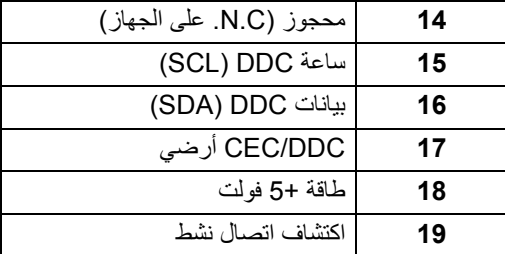

**إمكانية التوصيل والتشغيل**

<span id="page-20-1"></span><span id="page-20-0"></span>يمكنك تركيب الشاشة على أي نظام يتوافق مع التوصيل والتشغيل. تعمل الشاشة تلقائيا على إمداد نظام التشغيل ً ببيانات تعريف العرض الممتد (EDID (باستخدام بروتوكولات قناة بيانات العرض (DDC (بحيث يستطيع النظام تكوين نفسه وتحسين إعدادات الشاشة. تتم معظم تثبيتات الشاشة بشكل أوتوماتيكي؛ حيث يمكنك تحديد إعدادات مختلفة إذا لزم الأمر. لمزيد من المعلومات حول تغيير إعدادات الشاشة، انظر [تشغيل الشاشة](#page-33-3).

# **واجهة الناقل التسلسلي العالمي (USB(**

يوفر لك هذا القسم معلومات حول منافذ USB المتوفرة على الشاشة.

**ملاحظة: هذه الشاشة متوافقة مع 3.0 USB فائق السرعة.**

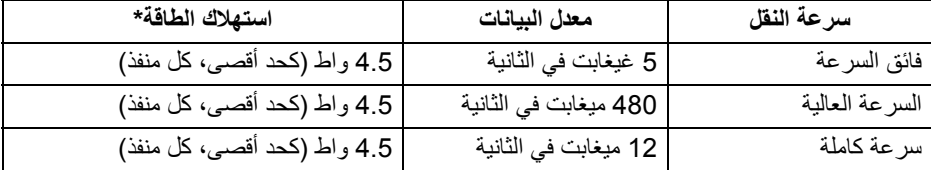

\* يصل إلى 2 أمبير في حالة منفذ USB للتدفق السفلي (منفذ ذو رمز البطارية ) باستخدام الأجهزة المتوافقة 1.2BC أوأجهزة USB العادية.

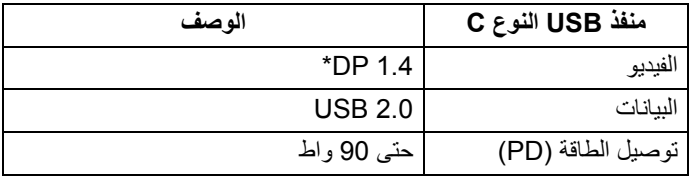

\* HDR مدعم، ولكن 3HBR غير مدعم؛ 1.2 DP مدعم.

DELI

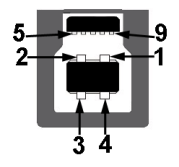

<span id="page-21-0"></span>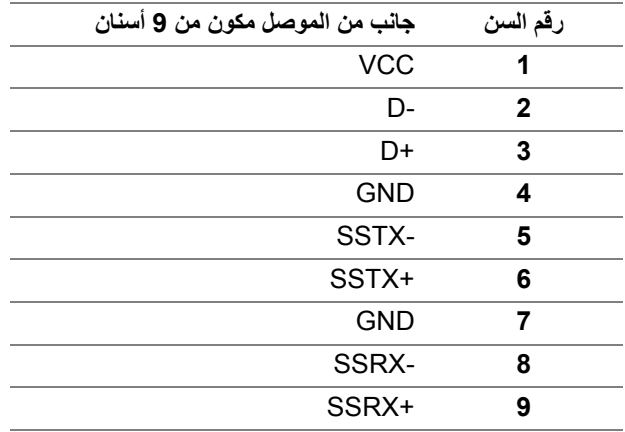

**موصل 3.0 USB للدفق الأسفل**

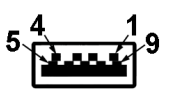

<span id="page-21-1"></span>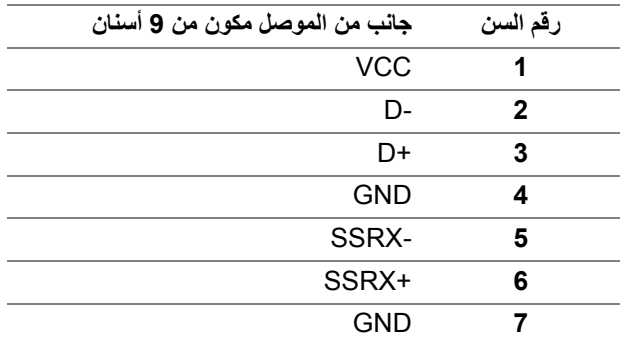

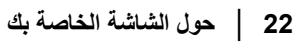

(dell

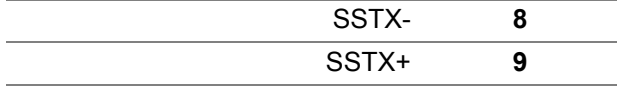

#### **موصل USB من نوع C**

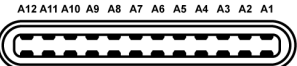

B1 B2 B3 B4 B5 B6 B7 B8 B9 B10 B11 B12

<span id="page-22-0"></span>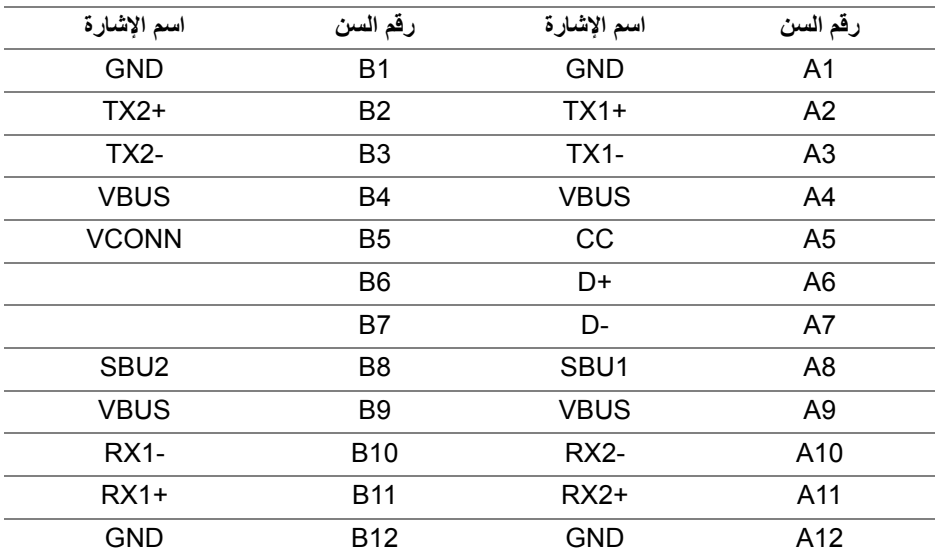

#### **منافذ USB**

- 1 منفذ USB النوع C سفلي
	- 1 تدفق لأعلى سفلي
- <span id="page-22-1"></span>• 4 منافذ تدفق سفلي - سفلي (2) وجانبي (2) منفذ شحن الطاقة - المنفذ برمز البطارية <mark>1، ي- ،</mark> يدعم قدرة الشحن السريع 2 A إذا كان الجهاز متوافق مع 1.2BC.
	- **ملاحظة: تتطلب وظيفة 3.0 USB كمبيوتر قادر على العمل مع 3.0 USB.**
	- **ملاحظة: تعمل منافذ USB للشاشة فقط عند تشغيل الشاشة أو في وضع توفير الطاقة. إذا كنت تريد إيقاف تشغيل الشاشة ثم تشغيلها، فقد تستغرق الوحدات الطرفية المرفقة ثوان قليلة لاستعادة الوظيفة العادية.**

**حول الشاشة الخاصة بك │ 23**

DELL

### **جودة شاشة LCD وسياسة البكسل**

<span id="page-23-1"></span><span id="page-23-0"></span>أثناء عملية تصنيع شاشة LCD، ليس من الشائع دمج بكسل واحد أو أكثر في حالة غير متغيرة والتي تعد من الصعب رؤيتها ولا تؤثر على جودة الشاشة وقابلية استخدامها. لمزيد من المعلومات عن جودة شاشات Dell وسياسة البكسل، انظر www.dell.com/support/monitors

**تعليمات الصيانة**

#### **تنظيف الشاشة الخاصة بك**

**تنبيه: اقرأ واتبع** [تعليمات السلامة](#page-68-4) **قبل تنظيف الشاشة.**

<span id="page-23-2"></span>**تحذير: تحذير: قبل تنظيف الشاشة، افصل كابل طاقة الشاشة عن المنفذ الكهربائي.** للحصول على أفضل الممارسات، اتبع التعليمات الموضحة في القائمة أدناه أثناء فك المكونات، التنظيف، أو التعامل مع شاشتك:

- لتنظيف شاشتك المقاومة للثبات، استخدم قطعة قماش نظيفة رطبة قليلاً بالماء. ولو أمكن، استخدم قطعة قماش خاصة بتنظيف الشاشة أو محلول مناسب للتغطية المقاومة للثبات. لا تستخدم البنزين، التنر، الأمومنيا، المنظفات الكاشطة أو الهواء المضغوط.
- استخدم قطعة قماش دافئة رطبة قليلاً خاصة بتنظيف الشاشة. تجنب استخدام مادة منظفة من أي نوع حيث أن بعض المواد المنظفة تترك طبقة لبنية على الشاشة.
	- إذا لاحظت مسحوقاً أبيض عند فصل شاشتك، امسحها بقطعة قماش.
- تعامل مع شاشتك بعناية حيث أن الشاشات الملونة الغامقة قد تُخدش ويظهر عليها علامات بلي بيضـاء أكثر من الشاشات الملونة الفاتحة.
- للمساعدة على الحفاظ على أفضل جودة للصورة على شاشتك، استخدم واقي شاشة يتغير ديناميكياً وأوقف تشغيل شاشتك في حالة عدم استخدامها.

**D**<sup></sup>

# **إعداد الشاشة**

### **توصيل الحامل**

<span id="page-24-1"></span><span id="page-24-0"></span>**ملاحظة: لم يتم تثبيت الحامل في المصنع عند شحنها. ملاحظة: يتم تطبيق التعليمات التالية لتوصيل الحامل المقدم مع الشاشة الخاصة بك. إذا كنت توصل حاملا اشتريته من أي مصدر آخر، فاتبع إرشادات الإعداد التي تم تضمينها مع الحامل.** لتوصيل حامل الشاشة:

- **.1** اتبع التعليمات على الكرتون لنزع الحامل من الوسادة العليا التي تثبته. **.2** أدخل منافذ قاعدة الحامل في منفذ الحامل.
	- **.3** ارفع حامل المسامير وأدر المسمار في تجاه عقارب الساعة.
	- **.4** بعد إحكام المسمار بالكامل، اثن حامل المسمار داخل التجويف.

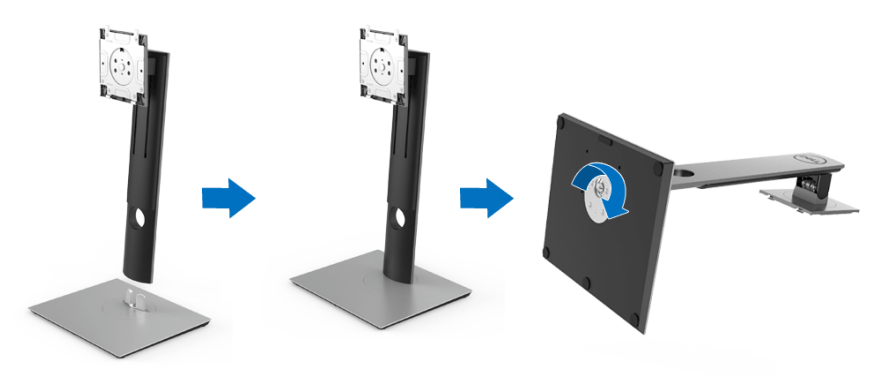

DELI

**.5** ارفع الغطاء، كما هو موضح، لتعريض منطقة VESA لتجميع الحامل.

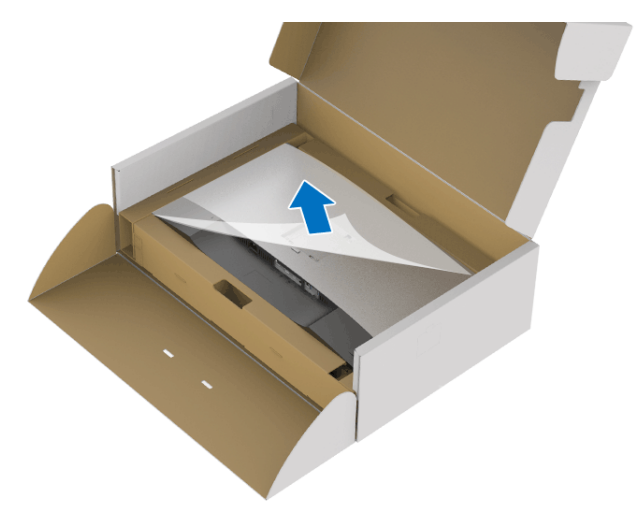

- **.6** قم بتوصيل تجميع الحامل بالشاشة.
- **a.** ضع اللسانين الموجودين على الجزء العلوي من الحامل في التجويف الموجود بالجزء الخلفي من الشاشة.
	- **b.** اضغط على الحامل حتى يستقر في مكانه.

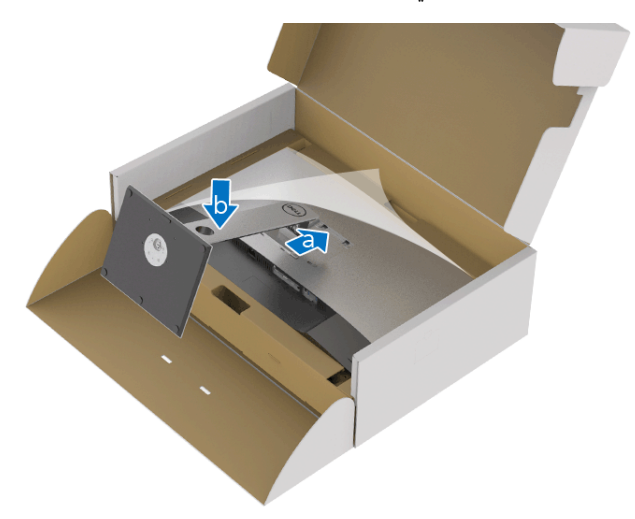

**.7** ضع الشاشة لأعلى.

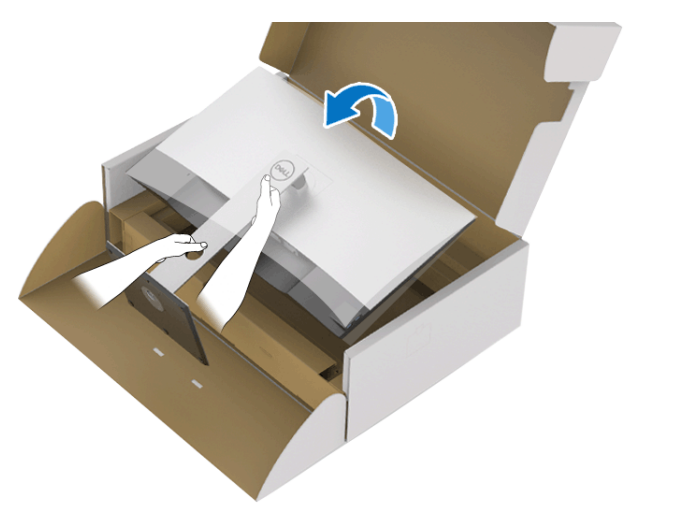

**ملاحظة: ارفع الشاشة بحرص لمنعها من الانزلاق أو السقوط.**

**.8** انزع الغطاء من الشاشة.

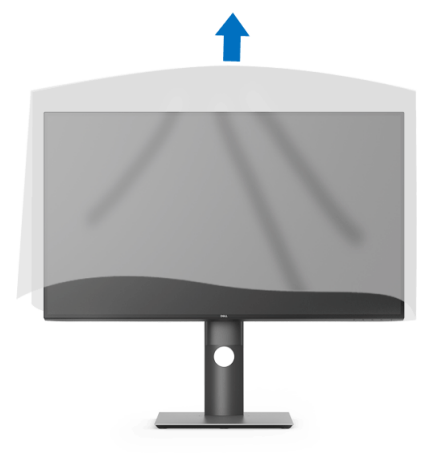

 $\left(\nabla \times \mathbf{L}\right)$ 

**توصيل الشاشة**

- <span id="page-27-0"></span>**تحذير: قبل البدء في أي إجراءات في هذا القسم، اتبع** [تعليمات السلامة](#page-68-4)**. ملاحظة: وجه الكابلات خلال منفذ إدارة الكابل قبل توصيلها. ملاحظة: لا تقم بتوصيل كل الكابلات بالكمبيوتر في نفس الوقت. ملاحظة: يتم استخدام الرسومات بقصد التوضيح فقط. قد يختلف شكل الكمبيوتر.** ر<br>لتوصيل الشاشة بكمبيوتر : **.1** قم بإيقاف تشغيل الكمبيوتر وافصل كابل الطاقة.
- **.2** قم بتوصيل كابل DisplayPort أو HDMI أو USB من النوع C من شاشتك بالكمبيوتر.

### **توصيل كابل DisplayPort أي (DisplayPort إلى DisplayPort(**

<span id="page-27-1"></span>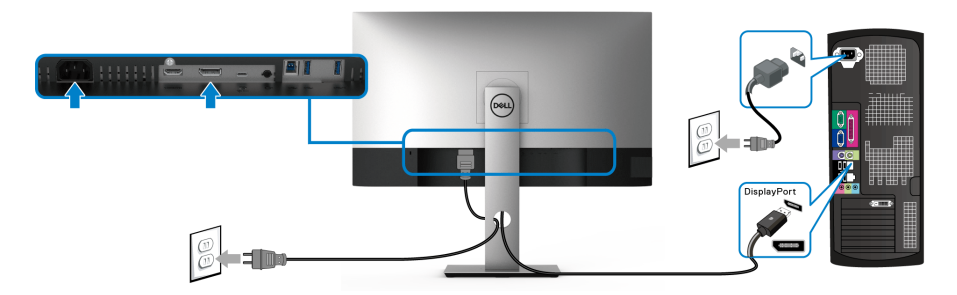

- **ملاحظة: إعداد المصنع الافتراضي لشاشات 1.4DP) 1.2DP مدعم). إذا لم تتمكن الشاشة من عرض أي محتوى بعد توصيل كابل DisplayPort، اتبع الإجراءات التالية لتغير الإعدادات من 1.1DP:**
	- اضغط على أي زر (باستثناء الزر ) لتنشيط قائمة OSD.
	- استخدم الزرين و لتمييز **Source Input" مصدر الإدخال"**، ثم استخدم الزر لدخول القائمة الفرعية.
		- استخدمي الزرين و لتمييز **DP**.
		- اضغط باستمرار على زر V لمدة 10 ثواني تقريباً، بعدها ستظهر رسالة تكوين DisplayPort.

#### **D**<sup></sup>

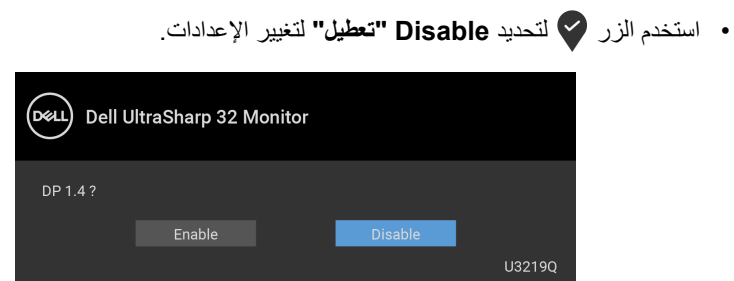

كرر الخطوات الموضحة أعلاه لتغيير إعدادات تنسيق DisplayPort عند الضرورة.

### **توصيل كابل HDMI) اختياري)**

<span id="page-28-0"></span>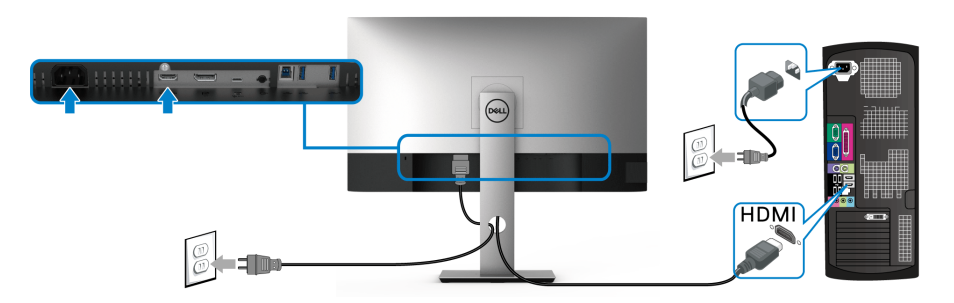

- **ملاحظة: إعداد المصنع الافتراضي هو 2.0 HDMI. إذا لم تتمكن الشاشة من عرض أي محتوى بعد توصيل كابل HDMI، اتبع الإجراءات التالية لتغير الإعدادات من 2.0 HDMI إلى 1.4 HDMI:**
	- اضغط على أي زر (باستثناء الزر ) لتنشيط قائمة OSD.
- استخدم الزرين و لتمييز **Source Input" مصدر الإدخال"**، ثم استخدم الزر لدخول القائمة الفرعية.
	- استخدمي الزرين و لتمييز **HDMI**.
	- اضغط باستمرار على زر V لمدة 10 ثوانى تقريباً، بعدها ستظهر رسالة تكوين HDMI.

**D**<sup></sup>

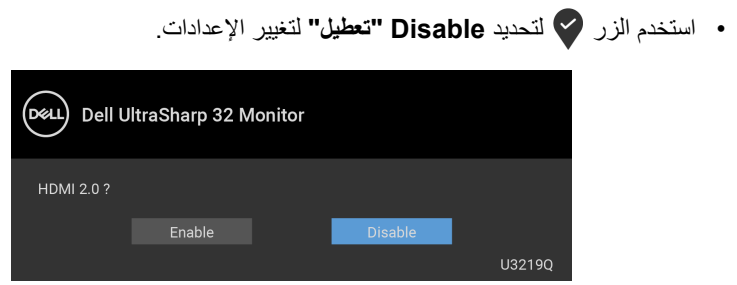

كرر الخطوات الموضحة أعلاه لتغيير إعدادات تنسيق HDMI عند الضرورة.

### **توصيل كابل USB من النوع C**

<span id="page-29-0"></span>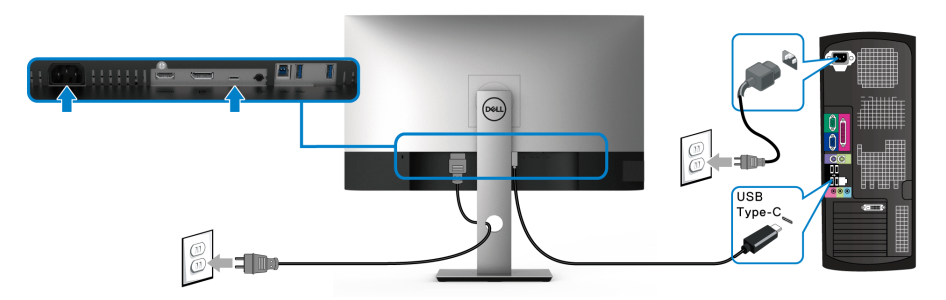

**ملاحظة: استخدم كابل USB من النوع C المرفق مع الشاشة فقط.** 

- هذا المنفذ يدعم وضع DisplayPort البديل (مقياس 1.4 DP فقط).
- المنفذ المتوافق مع توصيل USB من النوع C) الإصدار PD رقم 2.0) يقوم بتوصيل حتى 90 واط من الطاقة.
- إذا كان الكمبيوتر اللوحي الخاص بك يتطلب أكثر من 90 واط لتشغيله وجفت البطارية، فقد لا يعمل أو يتم شحنه من خلال منفذ PD USB لهذه الشاشة.

### **توصيل كابل 3.0 USB**

<span id="page-29-1"></span>**ملاحظة: لمنع تلف البيانات أو فقدانها، قبل فصل منفذ USB للتدفق لأعلى، تأكد من استخدام أجهزة تخزين "غير USB "بواسطة الكمبيوتر المتصل بمنفذ USB للتدفق الأعلى بالشاشة.**

بعد الانتهاء من توصيل كابل DisplayPort/HDMI/USB من النوع C اتبع الإجراءات الموضحة أدناه لتوصيل كابل 3.0 USB بالكمبيوتر وإكمال إعداد الشاشة الخاصة بك:

**.1 a. قم بتوصيل كمبيوتر واحد:** قم بتوصيل منفذ 3.0 USB للدفق الأعلى (الكابل مرفق) بمنفذ 3.0 USB مناسب على الكمبيوتر الخاص بك. **b. قم بتوصيل جهازي كمبيوتر\*:** توصيل منفذ 3.0 USB منفذ التيار (الكبل مرفق) ومنفذ USB من النوع C) الكبل مرفق) بمنافذ USB المناسبة على جهازي الكمبيوتر. م استخدم قائمة OSD للاختيار بين مصدر USB للتدفق الأعلى ومصادر الإدخال. انظر [Switch Select USB" مفتاح تحديد](#page-45-0)  [USB"](#page-45-0)..<br>D&LL **.2** قم بتوصيل الوحدات الطرفية لـ 3.0 USB بمنافذ 3.0 USB للتدفق السفلي على الشاشة.

**.3** قم بتوصيل كابلات الطاقة الخاصة بالكمبيوتر الخاص بك والشاشة بمقبس قريب منك.

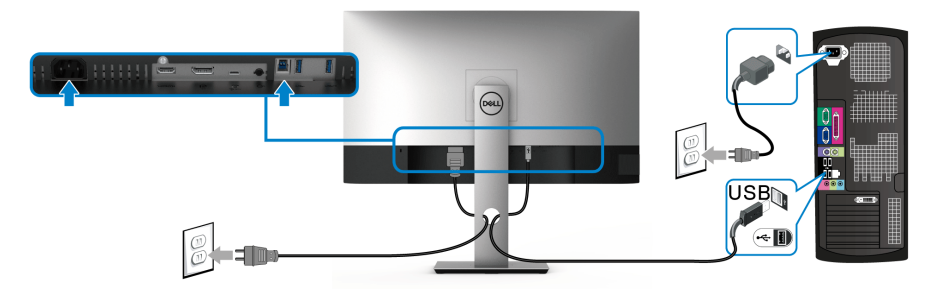

**a. قم بتوصيل كمبيوتر واحد**

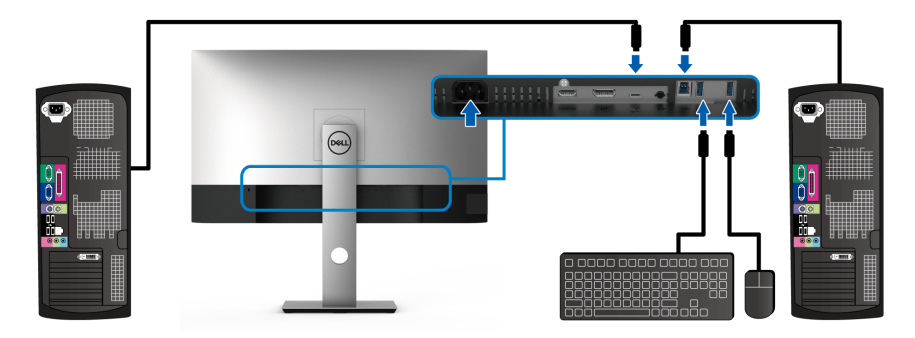

**b. قم بتوصيل جهازي كمبيوتر**

\* عند توصيل جهازي كمبيوتر بالشاشة ، قم بتكوين إعدادات **Selection USB" تحديد USB "**من قائمة OSD لمشاركة مجموعة واحدة من لوحة المفاتيح والماوس متصلين بالشاشة بين جهازي كمبيوتر. انظر [Selection USB" تحديد USB "](#page-45-1)و [ضبط مفتاح KVM](#page-55-1) للتفاصيل.

- **.4** قم بتشغيل الشاشة والكمبيوتر. إذا كانت شاشتك تعرض صورة معينة، فإن ذلك يعني اكتمال الإعداد. إذا لم تعرض صورة، انظر [مشكلات خاصة بالناقل التسلسلي العالمي \(USB\(](#page-66-2).
	- **.5** استخدم منفذ الكابل الموجود على حامل الشاشة لتنظيم الكابلات.

DELL

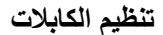

<span id="page-31-0"></span>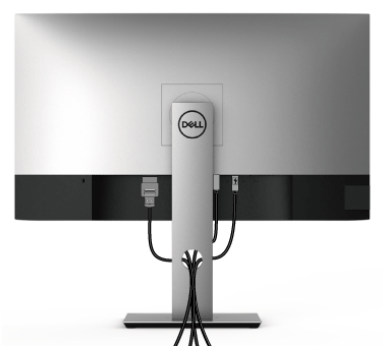

بعد توصيل كل الكابلات الضرورية بشاشتك والكمبيوتر الخاص بك، (انظر [توصيل الشاشة](#page-27-0) لتوصيل الكابل)، قم بتنظيم كل الكابلات حسبما هو موضح أعلاه.

**إزالة حامل الشاشة**

- <span id="page-31-1"></span>**ملاحظة: لمنع حدوث خدوش بشاشة LCD أثناء إزالة الحامل، احرص على وضع الشاشة على سطح ناعم ونظيف.**
- **ملاحظة: يتم تطبيق التعليمات التالية لتوصيل الحامل المقدم مع الشاشة الخاصة بك. إذا كنت توصل حاملا اشتريته من أي مصدر آخر، فاتبع إرشادات الإعداد التي تم تضمينها مع الحامل.**

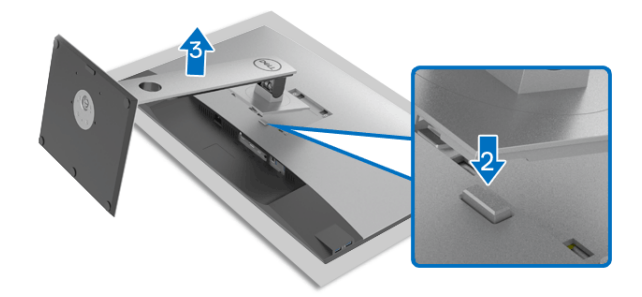

لإزالة الحامل:

- **.1** ضع الشاشة على قطعة قماش أو وسادة ناعمة. **.2** اضغط باستمرار على زر تحرير الحامل.
	- **3**. ارفع الحامل لأعلى وبعيداً عن الشاشة.

DELI

# **التحميل على الحائط VESA) اختياري)**

<span id="page-32-0"></span>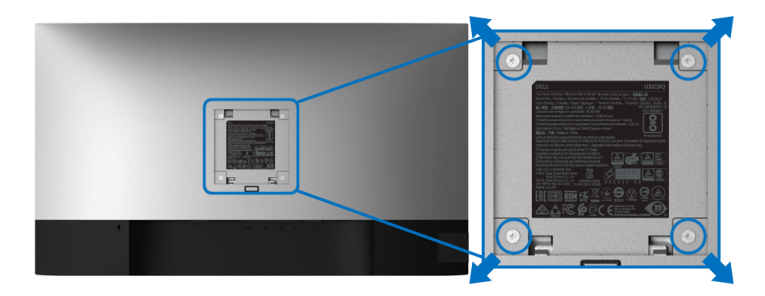

- ُعد القلاووظ: 4M x 10 مم). (ب ارجع إلى التعليمات المرفقة مع مجموعة التحميل على الحائط المتوافقة مع VESA. **.1** ضع لوحة الشاشة على قطعة قماش أو وسادة ناعمة على منضدة ثابتة ومسطحة. **.2** قم بإزالة الحامل. (انظر [إزالة حامل الشاشة\)](#page-31-1) **.3** استخدم مفك صليبي من فيليبس لإزالة البراغي الأربعة التي تثبت الغطاء البلاستيكي. **.4** قم بتوصيل قوس التحميل من مجموعة التحميل على الحائط بالشاشة. **.5** قم بتحميل الشاشة على الحائط. لمزيد من المعلومات، انظر المستندات المرفقة مع مجموعة التحميل على الحائط.
	- **ملاحظة: للاستخدام فقط مع قوس حمل الحائط المدرج UL مع أقل قدرة تحمل للوزن/الحمل بقدر 23.2 كجم.**

DELI

# <span id="page-33-3"></span>**تشغيل الشاشة**

### **تشغيل طاقة الشاشة**

اضغط على زر الطاقة لتشغيل الشاشة.

<span id="page-33-1"></span><span id="page-33-0"></span>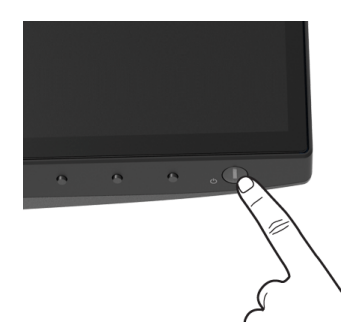

**استخدام عناصر التحكم في اللوحة الأمامية**

<span id="page-33-2"></span>استخدم أزرار التحكم الموجودة في مقدمة الشاشة لضبط الإعدادات.

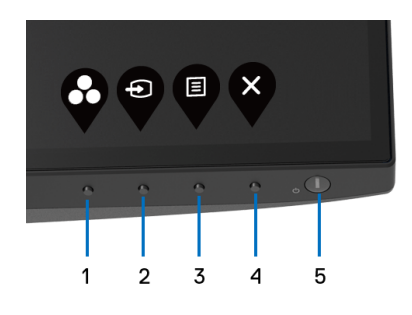

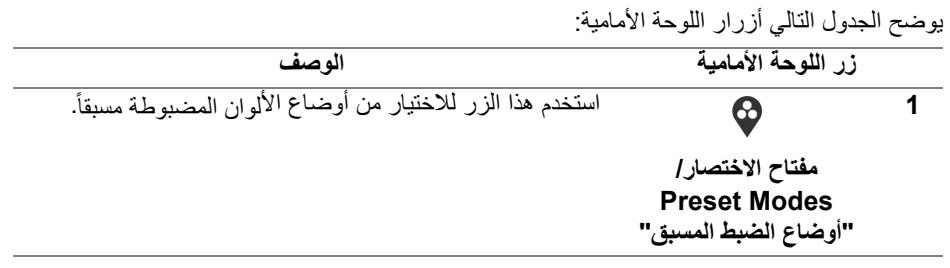

DELL

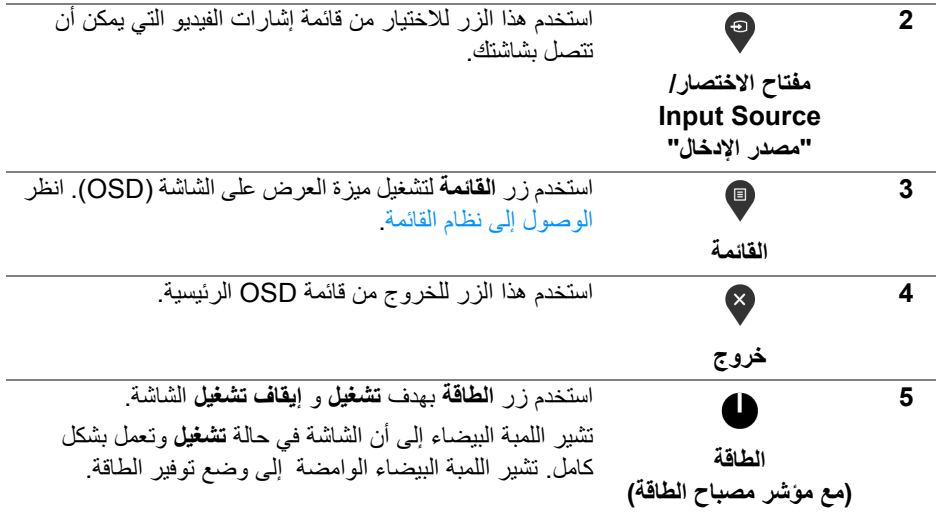

### **زر اللوحة الأمامية**

<span id="page-34-0"></span>استخدم الأزرار الموجودة في مقدمة الشاشة لضبط إعدادات الصورة.

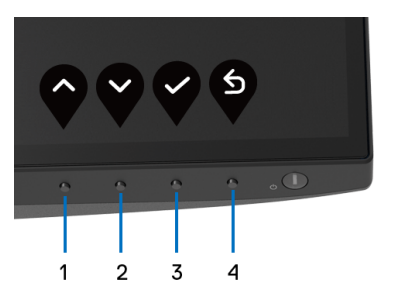

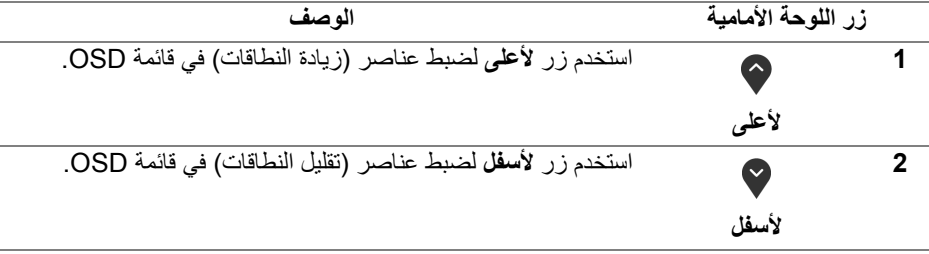

 $(\overline{DEL}$ 

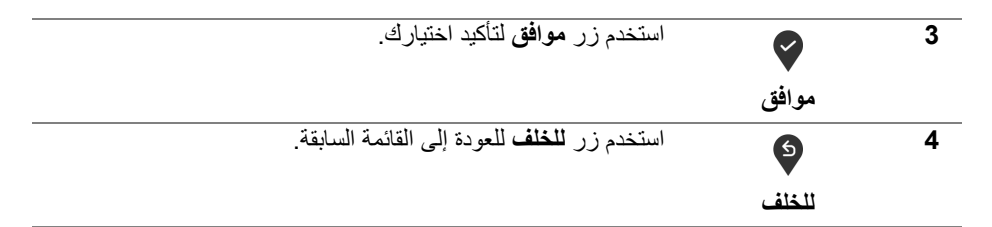

### **استخدام قائمة العرض على الشاشة (OSD(**

**الوصول إلى نظام القائمة**

- <span id="page-35-1"></span><span id="page-35-0"></span>**ملاحظة: إذا قمت بتغيير الإعدادات ثم تابعت إلى قائمة أخرى، أو خرجت من قائمة OSD، تقوم الشاشة ً ً ا. يتم حفظ التغييرات أيضا إذا قمت بتغيير الإعدادات ثم انتظرت حتى تختفي قائمة بحفظ التغييرات تلقائي OSD.**
	- **.1** اضغط على زر لتشغيل قائمة OSD وعرض القائمة الرئيسية.

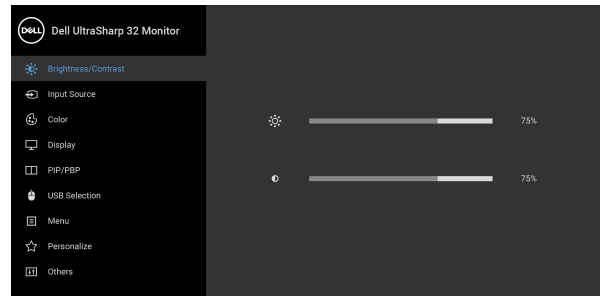

 $\bullet\bullet\bullet\bullet$ 

- **.2** اضغط على الزرين و للتنقل بين خيارات الإعدادات. وأثناء الانتقال من رمز إلى آخر، يتم تمييز اسم الخيار. راجع الجدول التالي للاطلاع على قائمة كاملة بكل الخيارات المتوفرة للشاشة.
	- **.3** اضغط على الزر أو أو مرة واحدة لتنشيط الخيار المميز.

ملاحظة: قد تختلف أزرار الاتجاه (والزر موافق) المعروضة وفقًا للقائمة التي حددتها. استخدم الأزرار **المتاحة لتحديد اختيارك.**

- **.4** اضغط على الزرين و لتحديد المعلمة المطلوبة.
- 5. اضغط على V بهدف للدخول إلى القائمة الفرعية ثم استخدم الأزرار التوجيهية ، طبقًا للمؤشرات الموجودة في القائمة، لإجراء تغييراتك.
	- **.6** حدد الزر للعودة إلى القائمة الرئيسية. DELL

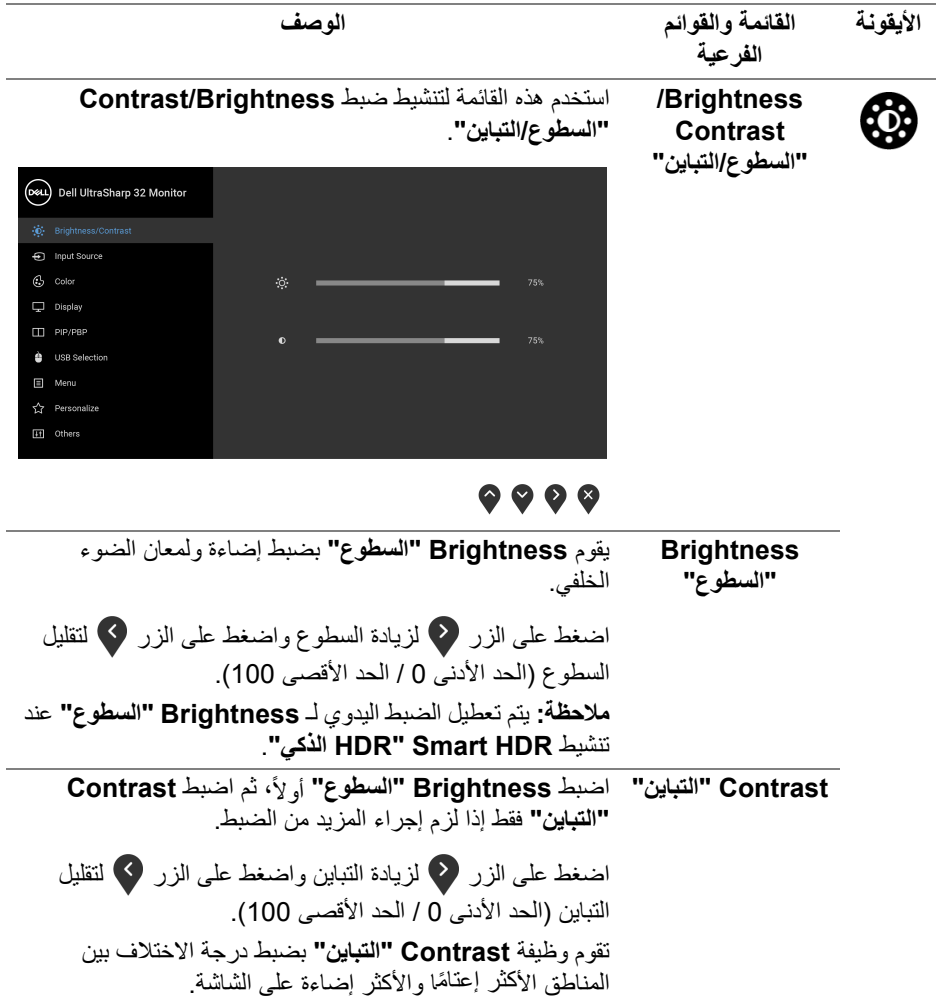

 $\begin{picture}(22,20) \put(0,0){\vector(0,1){10}} \put(15,0){\vector(0,1){10}} \put(15,0){\vector(0,1){10}} \put(15,0){\vector(0,1){10}} \put(15,0){\vector(0,1){10}} \put(15,0){\vector(0,1){10}} \put(15,0){\vector(0,1){10}} \put(15,0){\vector(0,1){10}} \put(15,0){\vector(0,1){10}} \put(15,0){\vector(0,1){10}} \put(15,0){\vector(0,1){10}} \put(15,0){\vector(0$ 

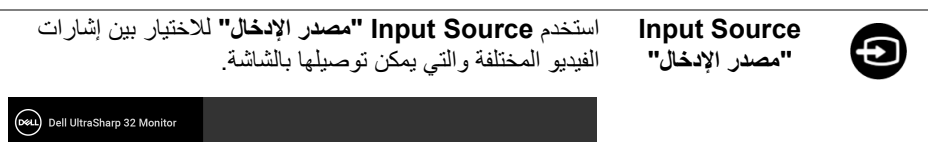

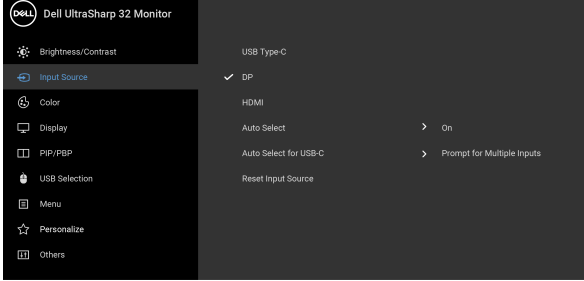

# <span id="page-37-1"></span><span id="page-37-0"></span> $\bullet\bullet\bullet\bullet$

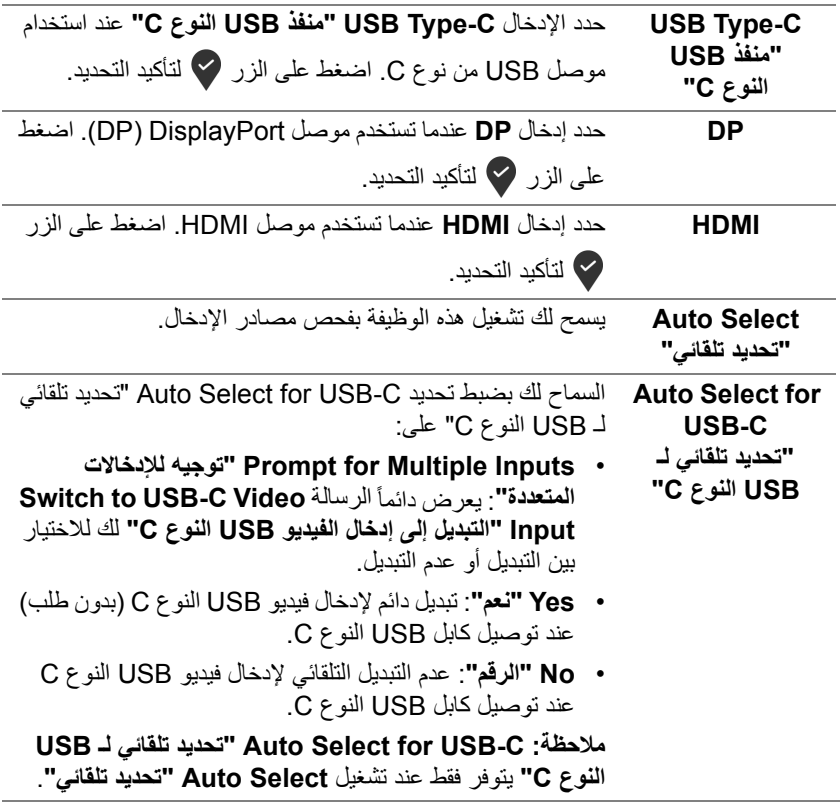

(dell

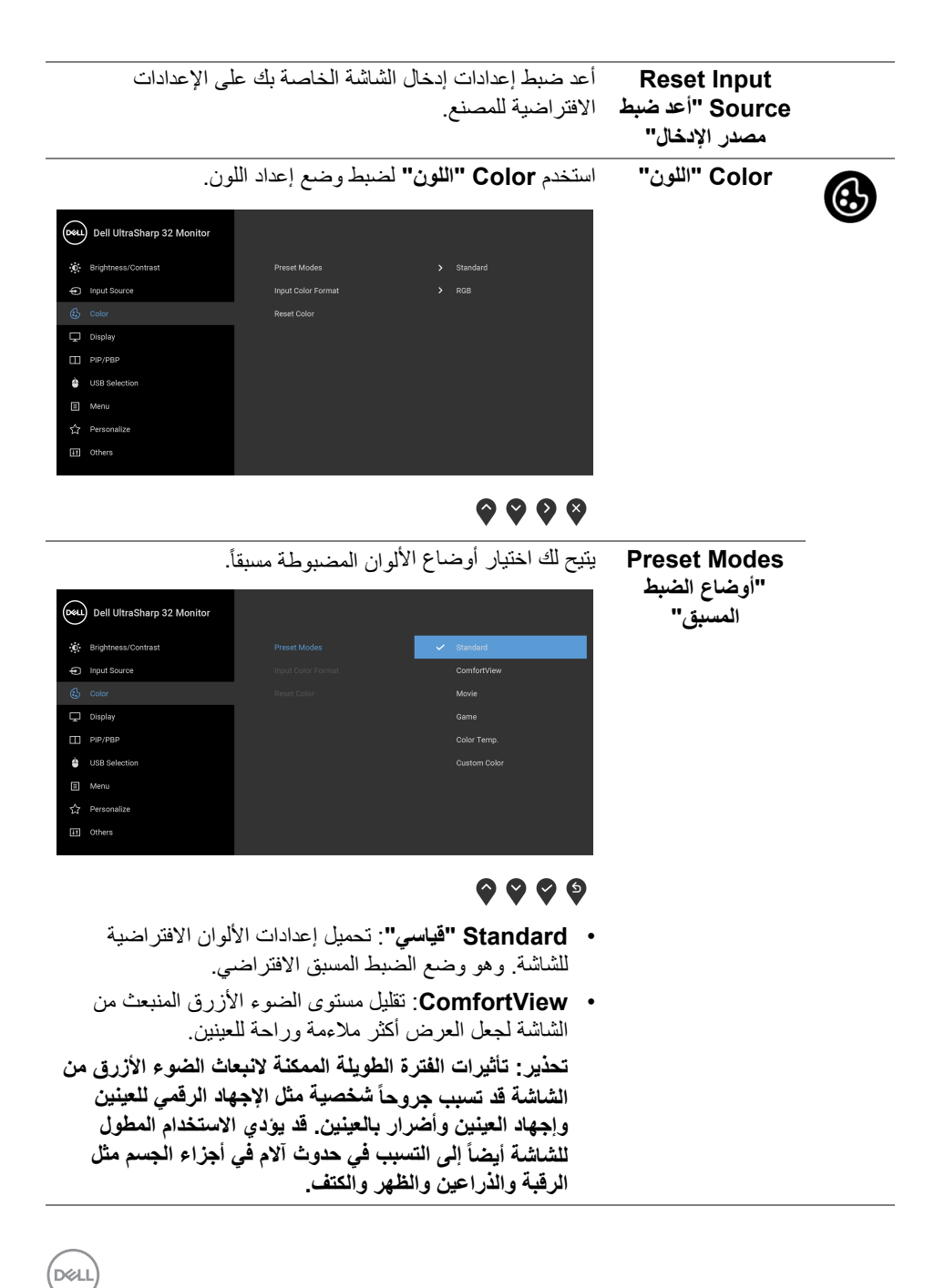

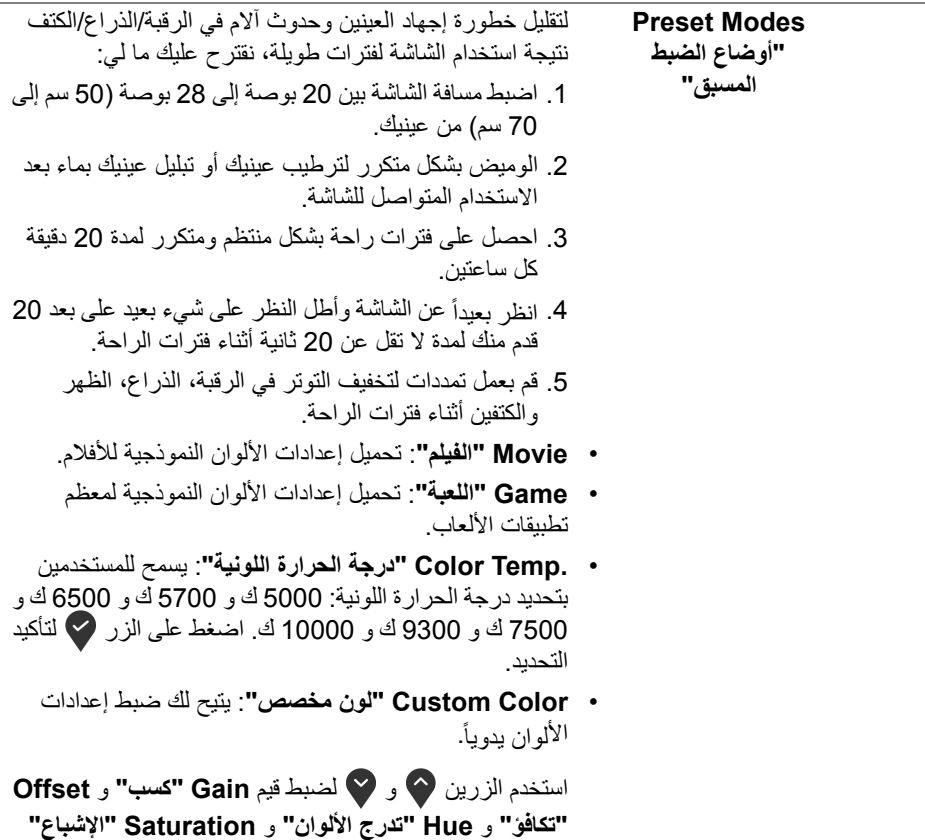

وإنشاء وضع لون لضبط مسبق خاص بك.

 $(1)$ 

**Input Color Format" تنسيق لون الإدخال"** يسمح لك بضبط وضع إدخال الفيديو على: **RGB**: حدد هذا الخيار إذا كانت شاشتك متصلة بكمبيوتر (أو مشغل DVD (باستخدام كابل USB النوع C أو كابل DisplayPort أو HDMI. اضغط على الزر لتأكيد التحديد.

**YPbPr**: حدد هذا الخيار إذا كان مشغل DVD الخاص بك يدعم

مخرجات YPbPr. اضغط على الزر لتأكيد التحديد.

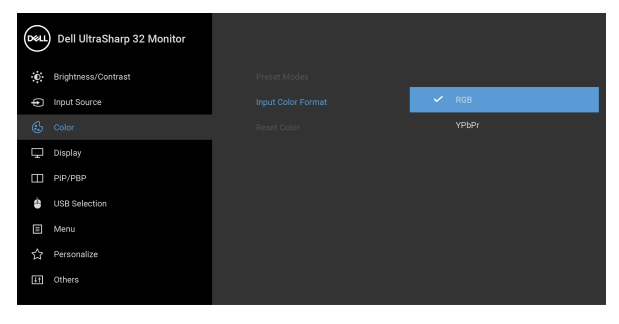

# $\bullet\bullet\bullet\bullet$

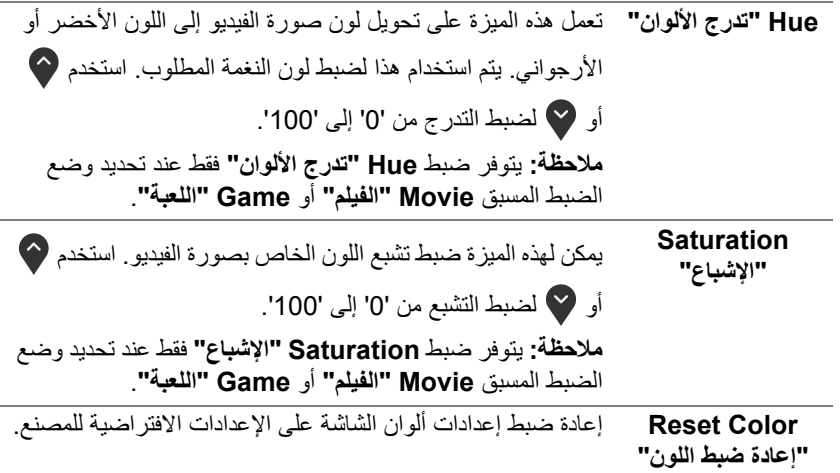

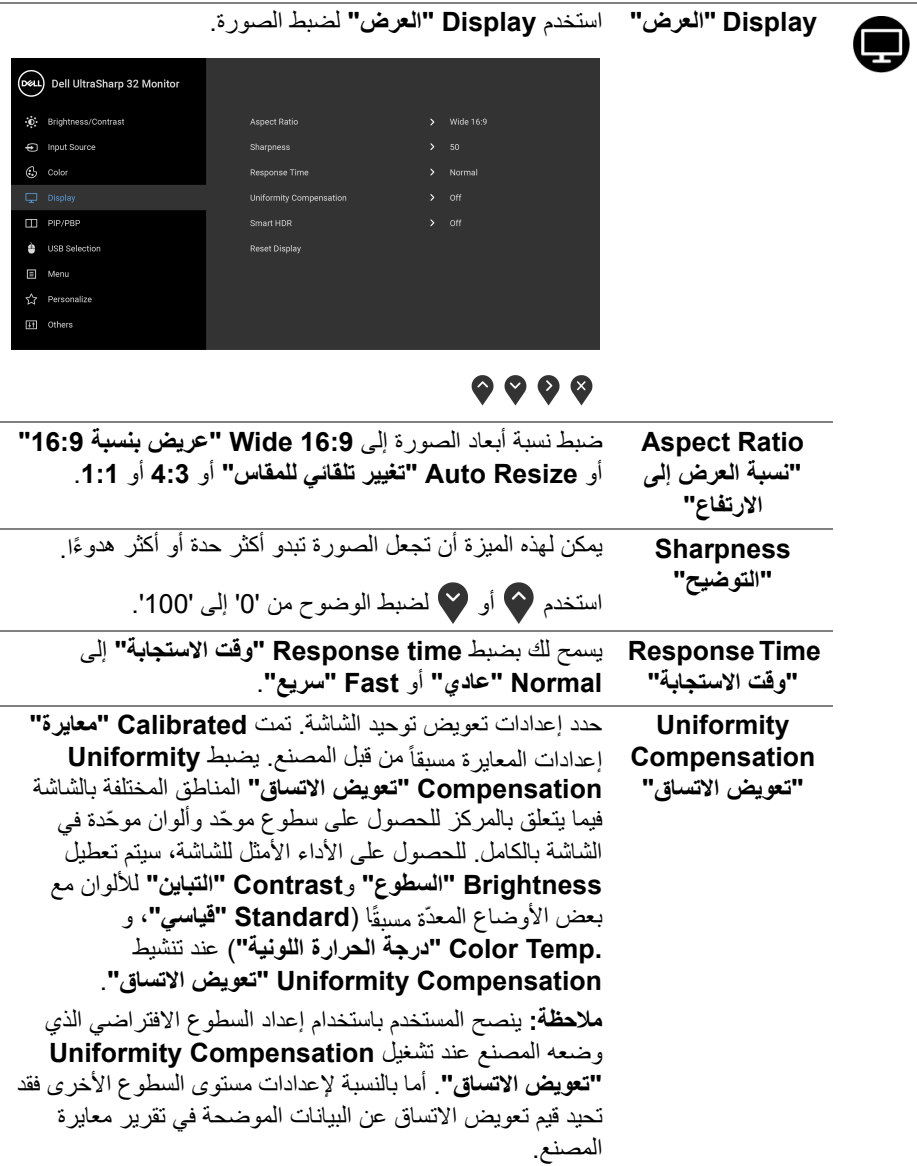

 $(DEIL)$ 

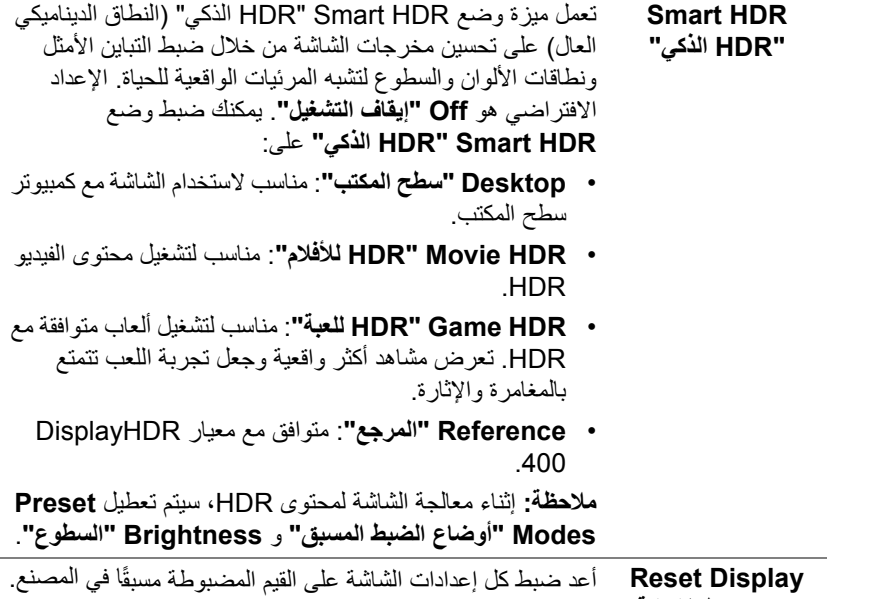

**"إعادة ضبط الشاشة"** 

 $(DEL)$ 

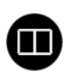

**PIP/PBP** تعرض هذه الوظيفة نافذة يظهر فيها صورة من مصدر دخل آخر.

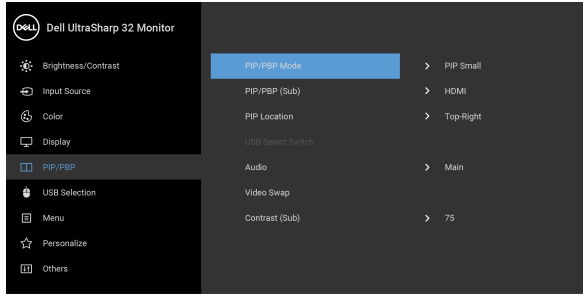

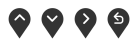

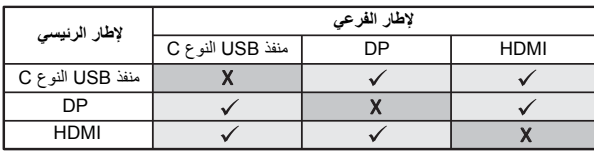

**ملاحظة:** تظهر الصورة في وضع الصور المتتابعة PBP في منتصف ِ الشاشة، وليست ملؤها.

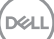

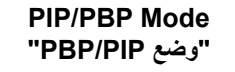

**Mode PBP/PIP** ضبط وضع **PIP/PBP**) صورة في صورة/صورة بصورة) على **"وضع PIP/PBP" Small PIP" PIP صغير"**، **Large PIP" PIP كبير"**، أو **PBP**. يمكنك تعطيل هذه الميزة عن طريق تحديد **Off" إيقاف التشغيل"**.

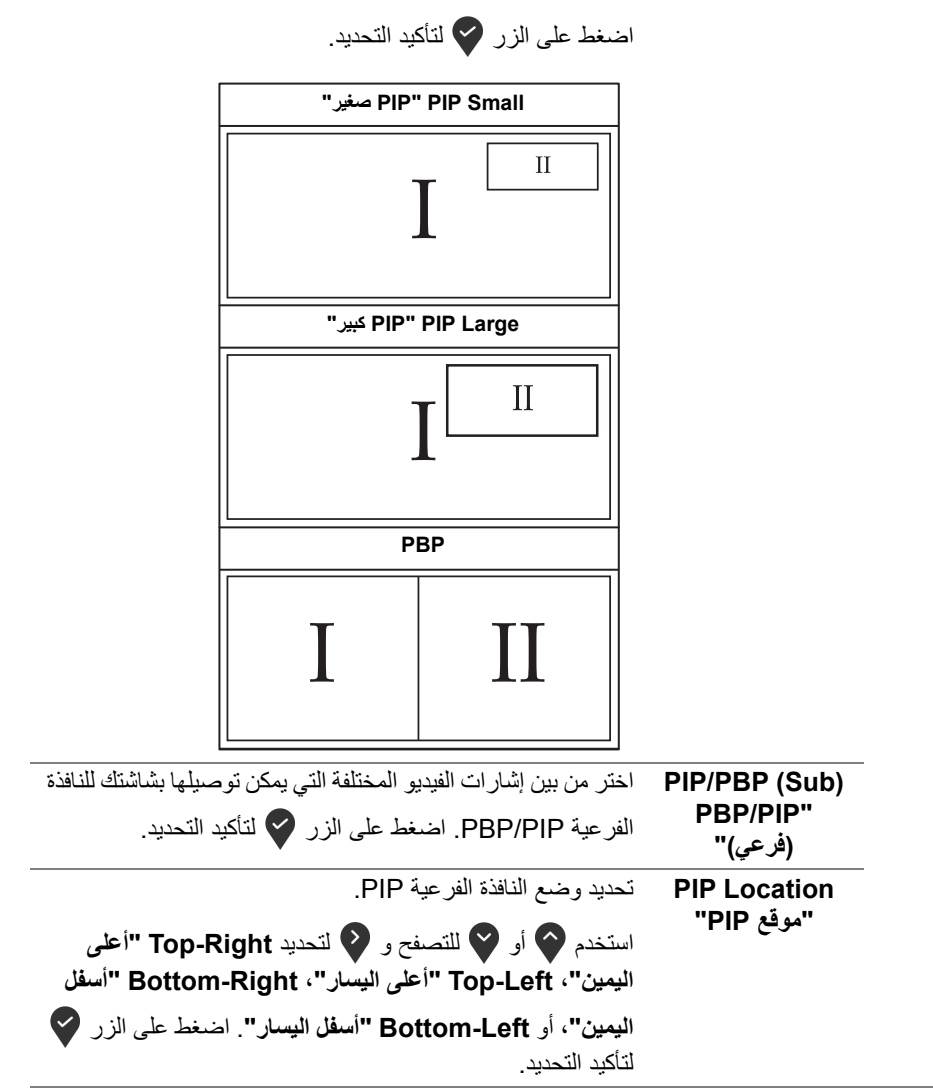

<span id="page-45-0"></span>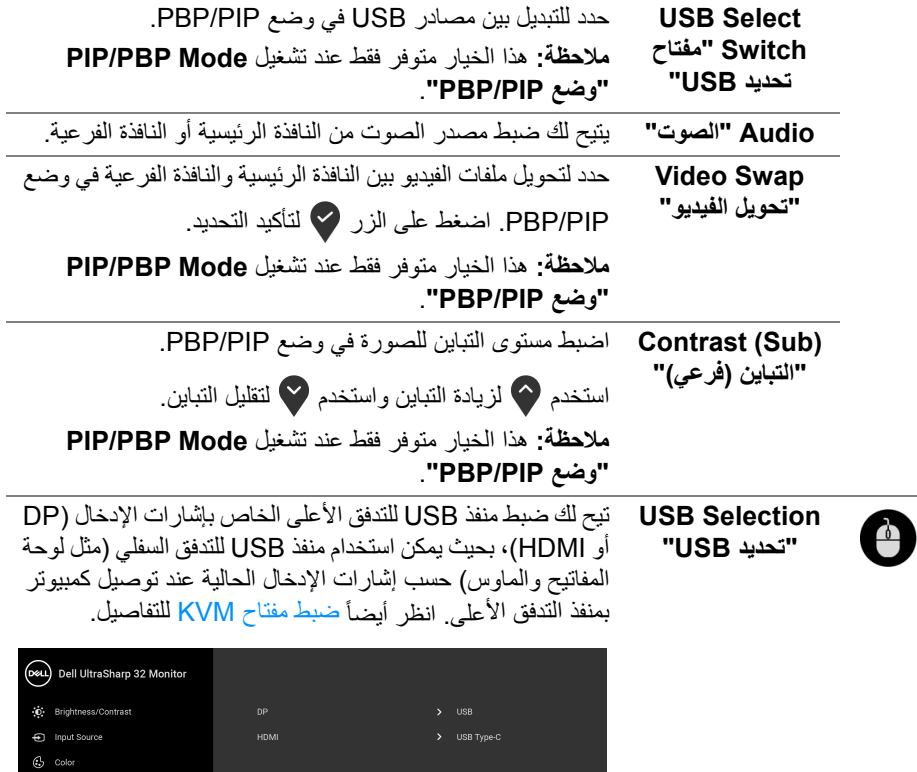

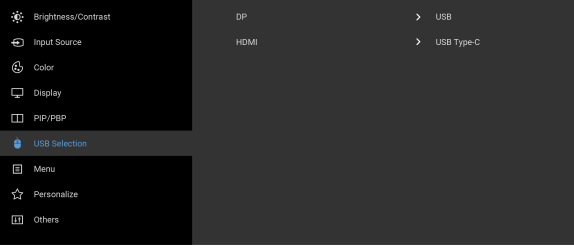

# <span id="page-45-1"></span> $\bullet\bullet\bullet\bullet$

**ملاحظة:** لمنع تلف البيانات أو فقدانها، قبل فصل منفذ USB للتدفق لأعلى، تأكد من استخدام أجهزة تخزين "غير USB "بواسطة الكمبيوتر المتصل بمنفذ USB للتدفق الأعلى بالشاشة.

(dell

個

**Menu" القائمة"** حدد هذا الخيار لضبط إعدادات OSD، مصل لغات OSD، المدة الزمنية التي تظل فيها القائمة على الشاشة، وهكذا.

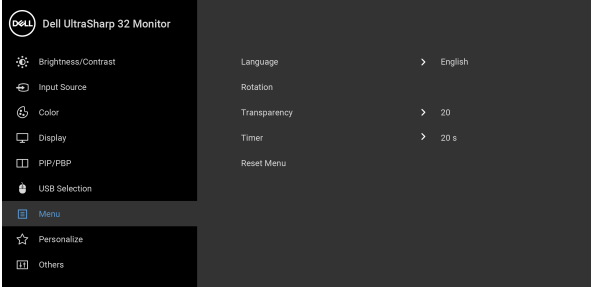

### $\bullet\bullet\bullet\bullet$

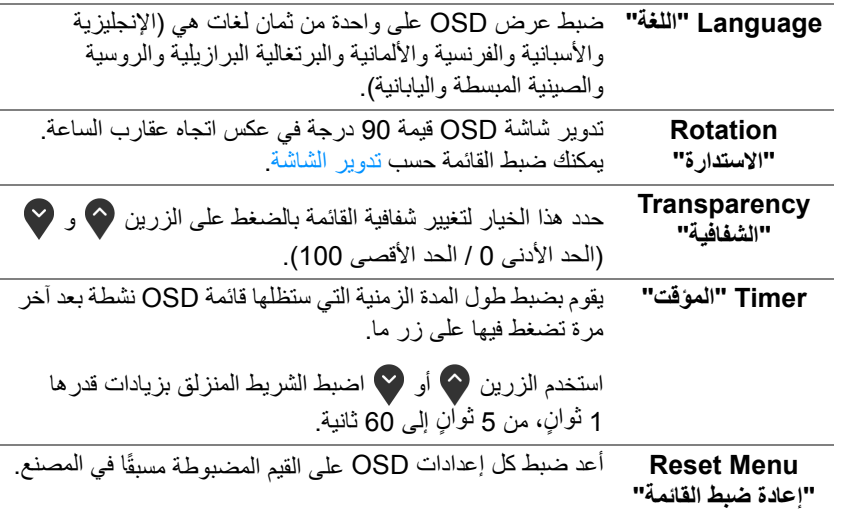

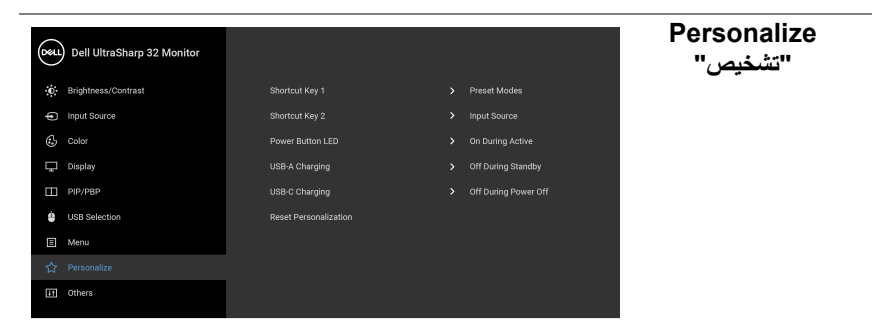

# <span id="page-47-0"></span> $\bullet\bullet\bullet\bullet$

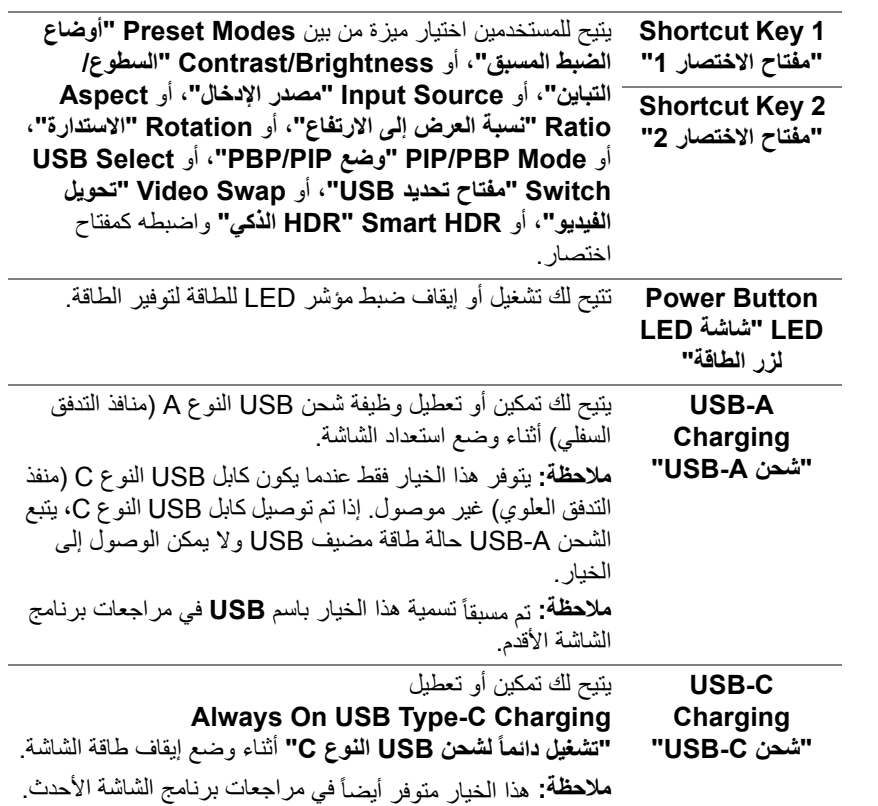

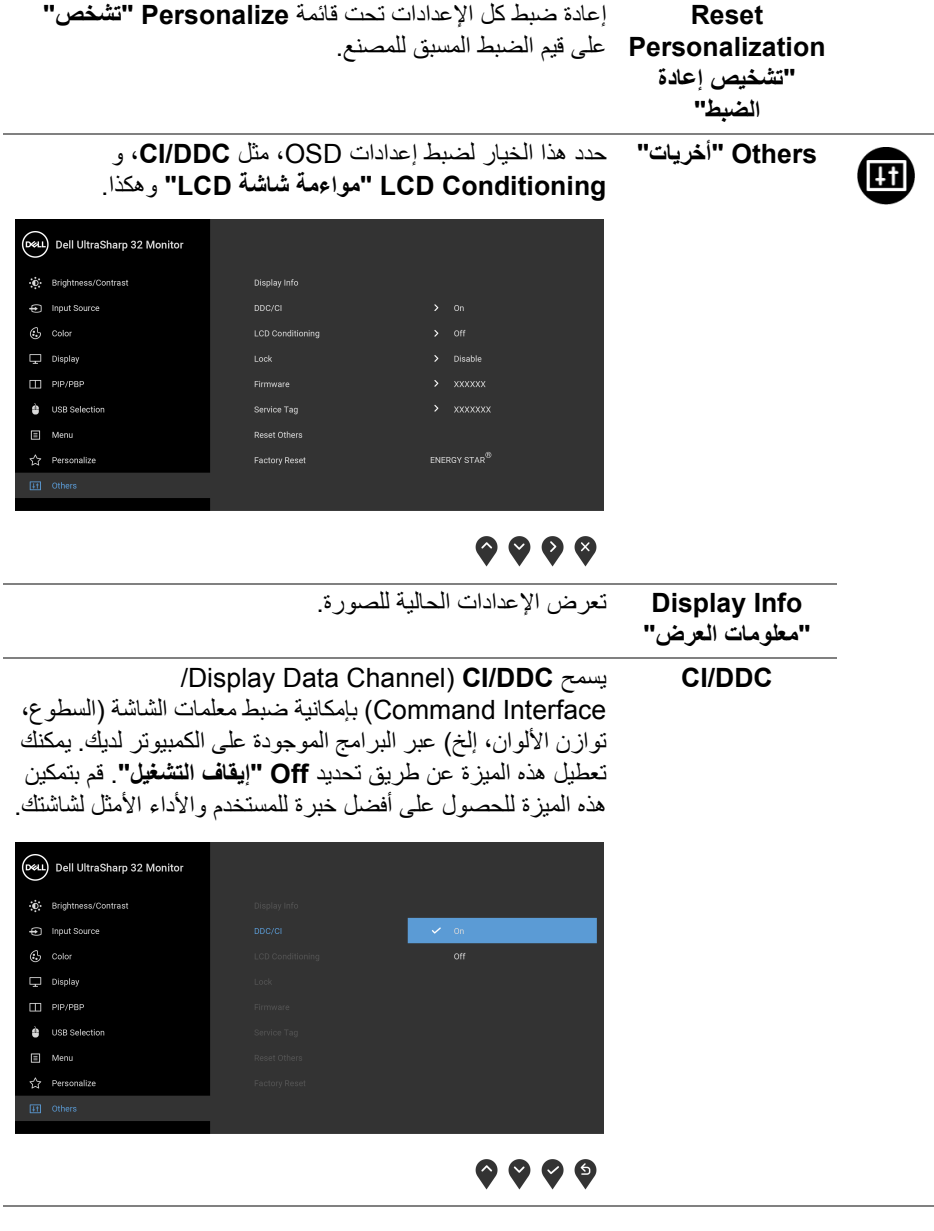

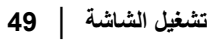

 $(1)$ 

يساعد على تقليل الحالات البسيطة من الاحتفاظ بالصورة. حسب درجة الاحتفاظ بالصورة، قد يستغرق البرنامج بعض الوقت للعمل. يمكنك تمكين هذه الميزة عن طريق تحديد **On" تشغيل"**.

**LCD Conditioning "مواءمة شاشة LCD"**

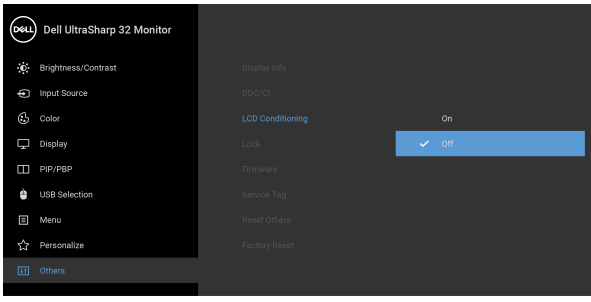

# <span id="page-49-0"></span> $\bullet\bullet\bullet\bullet$

**Lock" التأمين"** مع إغلاق أزرار التحكم في الشاشة، يمكنك منع الأشخاص من الوصول إلى عناصر التحكم. كما يمنع التنشيط العرضي في العديد من أجهزة العرض من الإعداد حنداً إلى جنب.

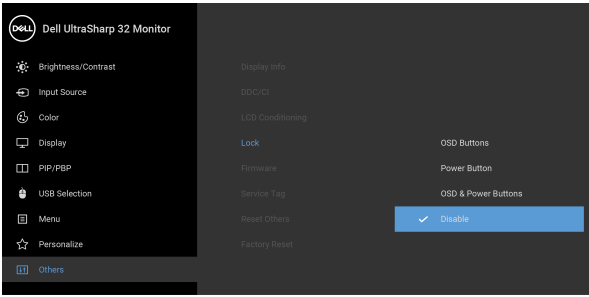

# $\bullet$   $\bullet$   $\bullet$

- **Buttons OSD" أزرار OSD"**: يتم قفل جميع أزرار OSD (باستثناء زر الطاقة) ولا يمكن الوصول إليها من قبل المستخدم.
	- **Button Power" زر الطاقة"**: يتم قفل زر الطاقة ولا يمكن الوصول إليه من قبل المستخدم.
- **Buttons Power & OSD" أزرار OSD والطاقة"**: يتم قفل كل من زر OSD والطاقة ولا يمكن الوصول إليها من قبل المستخدم.

**D**<sup></sup>

<span id="page-50-0"></span>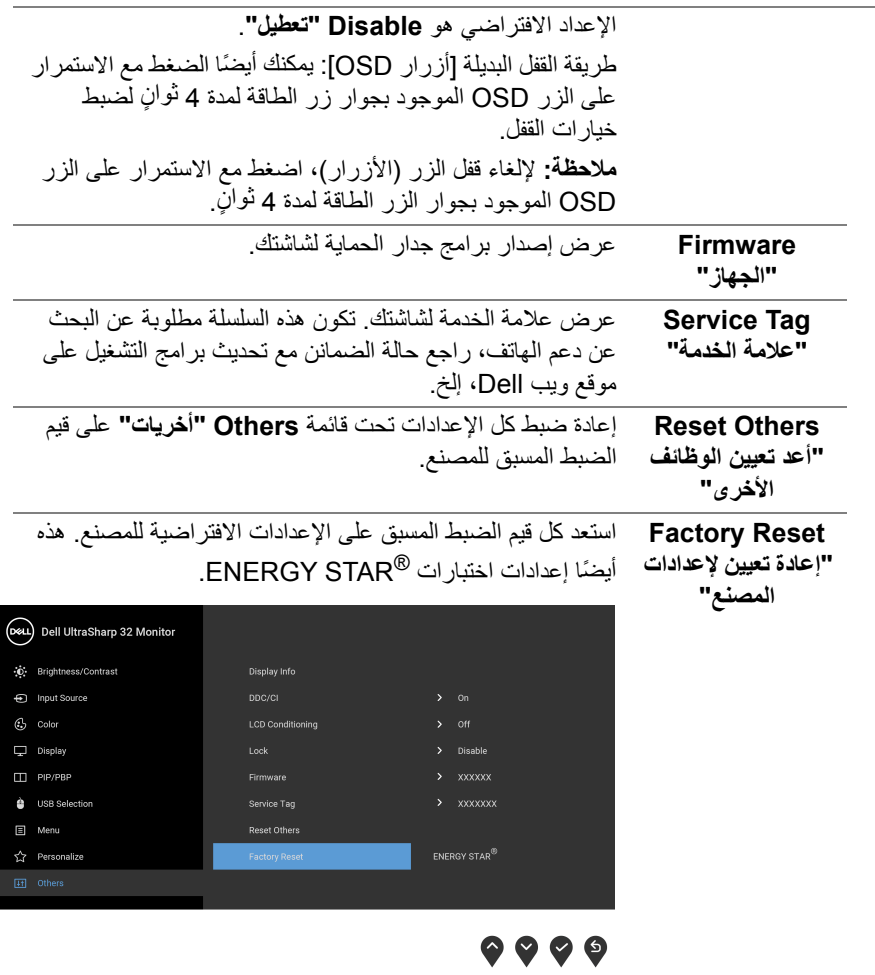

 $\begin{picture}(22,20) \put(0,0){\vector(0,1){10}} \put(15,0){\vector(0,1){10}} \put(15,0){\vector(0,1){10}} \put(15,0){\vector(0,1){10}} \put(15,0){\vector(0,1){10}} \put(15,0){\vector(0,1){10}} \put(15,0){\vector(0,1){10}} \put(15,0){\vector(0,1){10}} \put(15,0){\vector(0,1){10}} \put(15,0){\vector(0,1){10}} \put(15,0){\vector(0,1){10}} \put(15,0){\vector(0$ 

### **رسالة تحذير OSD**

عندما لا تقوم الشاشة بدعم وضع دقة وضوح معينة، فسوف ترى الرسالة التالية:

<span id="page-51-0"></span>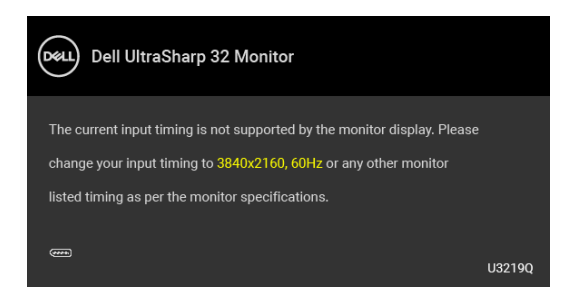

يعني ذلك أن الشاشة لا يمكنها المزامنة مع الإشارة التي تتلقاها من الكمبيوتر. راجع [مواصفات الشاشة](#page-12-1) لمعرفة نطاقات الترددات الأفقية والعمودية التي يمكن التعامل معها بواسطة هذه الشاشة. الوضع الموصى به هو  $.2160 \times 3840$ 

> **ملاحظة: قد تختلف الرسالة بشكل طفيف حسب إشارة الإدخال المتصل.** سوف ترى الرسالة التالية قبل تعطيل وظيفة **DDC/CI**:

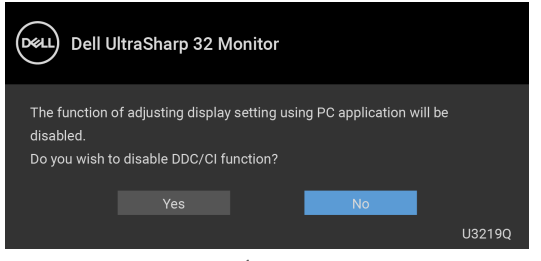

سوف ترى الرسالة التالية قبل تنشيط الوظيفة **Lock" التأمين"**:

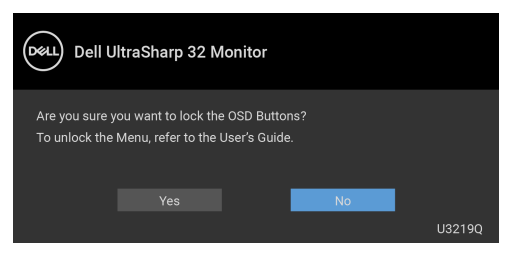

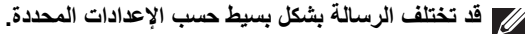

DØL

عندما تنتقل الشاشة إلى وضع توفير الطاقة، تظهر الرسالة التالية:

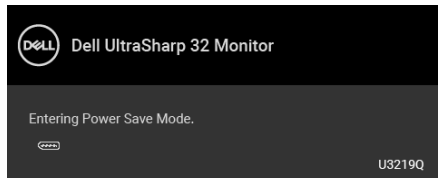

قم بتنشيط الكمبيوتر وإيقاظ الشاشة للحصول على وصول إلى [OSD](#page-35-0).

**ملاحظة: قد تختلف الرسالة بشكل طفيف حسب إشارة الإدخال المتصل.**

سوف تعمل OSD فقط في وضع التشغيل العادي. إذا ضغطت على أي زر غير زر الطاقة أثناء وضع إيقاف النشاط، فسوف تظهر إحدى الرسائل التالية وفقًا للإدخال المحدد:

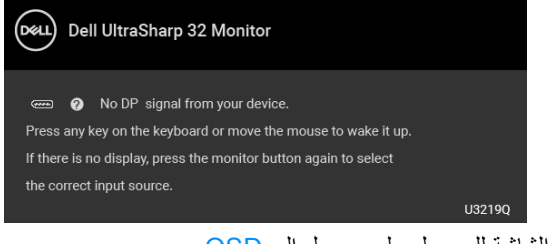

قم بتنشيط الكمبيوتر والشاشة للحصول على وصول إلى [OSD](#page-35-0).

**ملاحظة: قد تختلف الرسالة بشكل طفيف حسب إشارة الإدخال المتصل.**

عند تنشيط **HDR Smart" HDR الذكي"** وتحاول تغيير وضع الضبط المسبق، تظهر الرسالة التالية:

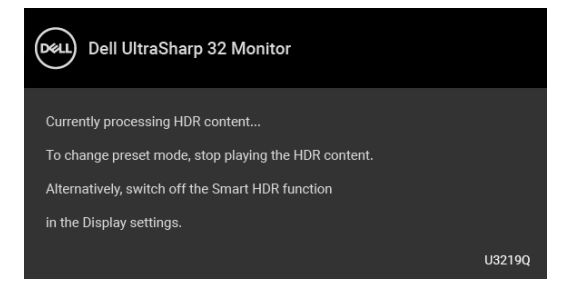

DØL

إذا تم تحديد إدخال USB من نوع C أو DisplayPort أو HDMI وتوصيل الكابل المقابل، يظهر أدناه مربع حوار متحرك.

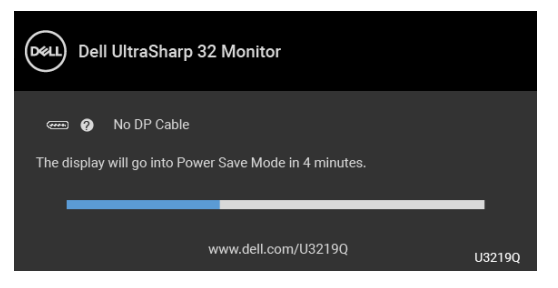

**ملاحظة: قد تختلف الرسالة بشكل طفيف حسب إشارة الإدخال المتصل.**

عندما تكون الشاشة تحت مدخل HDMI/DP ويتصل كابل USB من النوع C بجهاز كمبيوتر محمول يدعم وضع DP البديل، إذا تم تمكين [C-USB for Select Auto" تحديد تلقائي لـ USB النوع C"،](#page-37-0) تظهر الرسالة التالية:

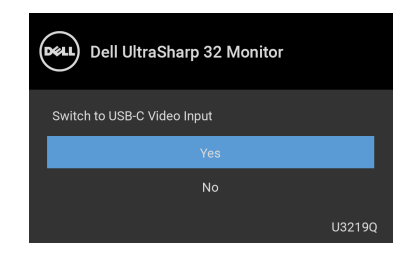

عند تحديد **Reset Factory" إعادة تعيين لإعدادات المصنع"**، تظهر الرسالة التالية:

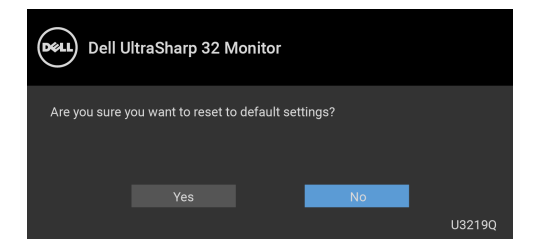

DELI

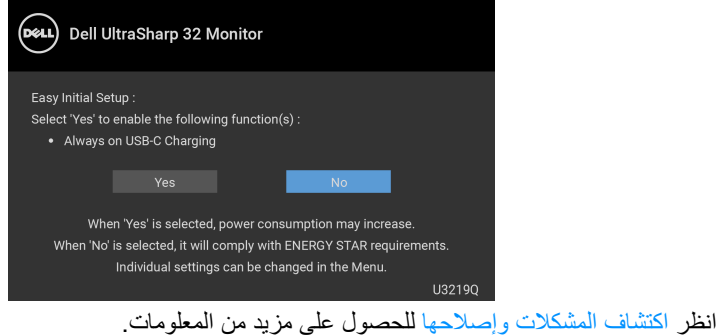

## **ضبط الحد الأقصى لدقة الوضوح**

لضبط أقصى دقة للشاشة:

- 0 في 7  $^{\circledR}$  Windows: Windows  $^{\circledR}$  8.1  $_3$  Windows  $^{\circledR}$  7 في Windows  $^{\circledR}$
- <span id="page-54-0"></span>8.1 ، حدد سطح المكتب للتبديل إلى سطح R 8 و Windows ® **.1** بالنسبة لنظام التشغيل Windows مكتب كلاسيكي.
	- **.2** انقر بزر الماوس الأيمن فوق سطح المكتب وانقر فوق مستوى **دقة الشاشة**.
		- **.3** انقر فوق القائمة المنسدلة **دقة الشاشة** وحدد **3840 ×** .**2160**
			- **.4** انقر فوق **موافق**.
			- في 10 ®Windows:
		- **.1** انقر بزر الفأرة الأيمن فوق سطح المكتب وانقر فوق **إعدادات الشاشة**.
			- **.2** انقر فوق **إعدادات العرض المتقدمة**.
			- **.3** انقر فوق القائمة المنسدلة **الدقة** وحدد **3840 ×** .**2160**
				- **.4** انقر فوق **تطبيق**.

إذا لم تشاهد 3840 × 2160 كخيار، فقد يتعين عليك تحديث برنامج تشغيل الرسومات الخاص بك. ووفقًا للكمبيوتر الخاص بك، أكمل أحد الإجراءات التالية:

إذا كان لديك كمبيوتر سطح مكتب أو كمبيوتر محمول من طراز Dell:

• انتقل إلى الموقع [support/com.dell.www://http](http://www.dell.com/support)، وأدخل رمز الخدمة، ثم قم بتنزيل أحدث برنامج تشغيل لبطاقة الرسومات.

إذا كنت تستخدم كمبيوتر ليس من طراز Dell) سطح مكتب أو محمول):

- انتقل إلى موقع الدعم للكمبيوتر الخاص بك وقم بتنزيل أحدث برامج تشغيل الرسومات.
- انتقل إلى الموقع الإلكتروني لبطاقة الرسومات وقم بتنزيل أحدث برامج تشغيل الرسومات.

**D**&LL

### <span id="page-55-1"></span>**ضبط مفتاح KVM**

<span id="page-55-0"></span>يسمح لك مفتاح KVM المضمن بالتحكم في ما يصل إلى جهازي كمبيوتر من مجموعة واحدة من لوحة المفاتيح والفأرة المتصلة بالشاشة.

**a.** عند توصيل **HDMI** + **USB** بالكمبيوتر 1 و **DP** + **منفذ USB النوع C** بالكمبيوتر :2

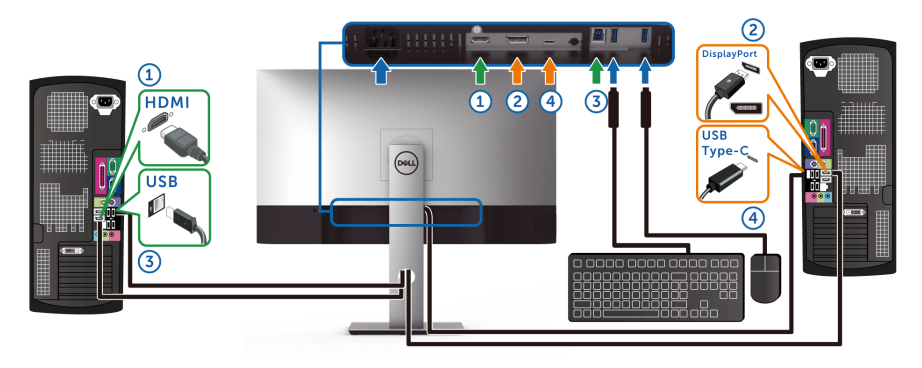

**ًا نقل البيانات فقط. ملاحظة: يدعم اتصال منفذ USB النوع C حالي**

تأكد من ضبط **Selection USB" تحديد USB "**لـ **HDMI** على **USB** و **DP** على **C-Type USB" منفذ USB النوع C"**.

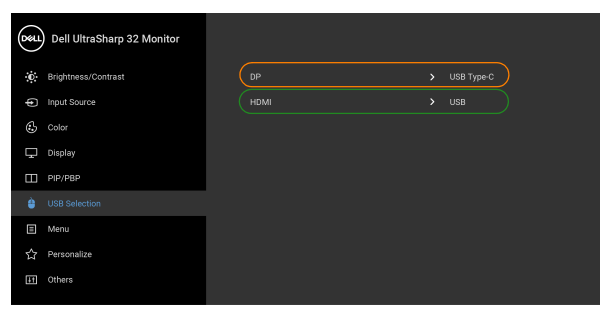

 $\bullet\bullet\bullet\bullet$ 

**b.** عند توصيل **HDMI** + **USB** بالكمبيوتر 1 و **منفذ USB النوع C** بالكمبيوتر :2

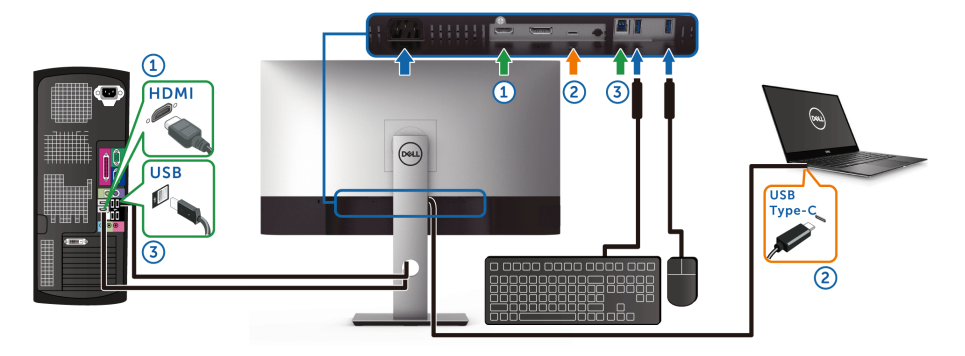

**ًا نقل الفيديو والبيانات فقط. ملاحظة: يدعم اتصال منفذ USB النوع C حالي** تأكد من ضبط **Selection USB" تحديد USB "**لـ **HDMI** على **USB**.

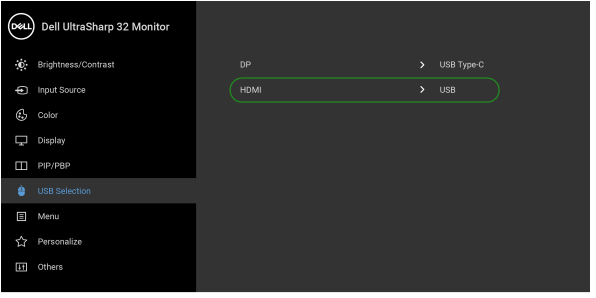

 $\bullet\bullet\bullet\bullet$ 

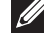

**ملاحظة: ً نظرا لأن منفذ USB النوع C يدعم وضع DisplayPort البديل، فلا حاجة إلى Selection USB" تحديد USB "على C-Type USB" منفذ USB النوع C".**

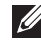

**ملاحظة: عند الاتصال بمصادر دخل فيديو مختلفة غير موضحة أعلاه، اتبع نفس الطريقة لإعداد الإعدادات الصحيحة Selection USB" تحديد USB "لإقران المنافذ.**

DELI

## **متطلبات لعرض أو تشغيل محتوى HDR**

### **(1) عبر DVD BluRay Ultra أو وحدات اللعبة**

<span id="page-57-0"></span>تأكد من أن مشغل DVD ووحدات اللعبة متوافقة مع HDR، مثل 900UB-DMP Panasonic أو S One Box-x أو Pro 4PS. قم بتنزيل وتثبيت برامج تشغيل بطاقة الرسومات المناسبة (لتطبيقات الكمبيوتر)، انظر أدناه.

**(2) عبر الكمبيوتر**

تأكد أن بطاقة الرسومات المستخدمة متوافقة مع HDR، مثل a2.0HDMI) مع خيار HDR (وتثبيت برنامج تشغيل رسومات HDR. يجب استخدام تطبيق مشغل متطابق مع HDR، مثل تطبيق Cyberlink 17 PowerDVD و Windows 10 Movies and TV

على سبيل المثال دمج 8910XPS Dell و 5R Aurora Alienware مع بطاقات الرسومات التالية.

برنامج تشغيل رسومات Dell مع دعم HDR: ارجع إلى صفحة دعم Dell لتنزيل أحدث برنامج تشغيل للرسومات الذي يدعم تشغيل HDR للكمبيوتر/الحاسب الدفتري.

#### Nvidia

بطاقات رسومات Nvidia متوافقة مع HDR: 1070GTX و 1080GTX و 5000P و 6000P، إلخ. للحصول على نطاق كامل من بطاقات رسومات Nvidia المتوافقة مع HDR، ارجع إلى موقع ويب Nvidia على العنوان [com.nvidia.www](www.nvidia.com)

برنامج تشغيل يدعم وضع تشغيل الشاشة المتلئة (مثل، ألعاب الكمبيوتر، مشغلات UltraBluRay(، HDR على نظام تشغيل 2 Redstone 10 Win: 381.65 أو إصدار أحدث.

#### AMD

بطاقات رسومات AMD متوافقة مع HDR: 480RX و 470RX و 460RX و 7100WX و 5100WX و 4100WX، إلخ. للحصول على نطاق كامل من بطاقات رسومات AMD المتوافقة مع HDR، ارجع إلى العنوان [com.amd.www](www.amd.com). راجع معلومات دعم برنامج تشغيل HDR وتنزيل أحدث برنامج تشغيل من [com.amd.www](www.amd.com)

Intel) الرسومات المتكاملة)

نظام متوافق مع HDR: CannonLake أو لاحق

مشغل HDR مناسب: تطبيق TV and Movies 10 Windows

نظام تشغيل مع دعم HDR: 3 Redstone 10 Windows

برنامج تشغيل مع دعم HDR: تفضل بزيارة [com.intel.downloadcenter](downloadcenter.intel.com) للحصول على أحدث برنامج تشغيل HDR

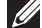

**ملاحظة: تشغيل HDR عبر نظام التشغيل OS) مثل تشغيل HDR في نافذة مضمنة مع سطح المكتب) يتطلب 2 Redstone 10 Win أو إصدار لاحق مع توفر تطبيقات المشغل المناسب، مثل 17PowerDVD. إعادة تشغيل المحتوى المحمي يتطلب برنامج DRM مناسب و/أو جهاز، مثل TMPlayready Microsoft. ارجع إلى موقع ويب Microsoft للاطلاع على معلومات دعم HDR.**

DELI

**استخدام وظائف الإمالة والدوران المحوري والتمديد العمودي**

<span id="page-58-0"></span>**ملاحظة: يتم تطبيق التعليمات التالية لتوصيل الحامل المقدم مع الشاشة الخاصة بك. إذا كنت توصل حاملا اشتريته من أي مصدر آخر، فاتبع إرشادات الإعداد التي تم تضمينها مع الحامل.**

**الإمالة، الدوران المحوري**

<span id="page-58-1"></span>باستخدام الحامل المتصل بالشاشة، يمكنك إمالة وإدارة الشاشة للحصول على زاوية المشاهدة الأكثر راحة.

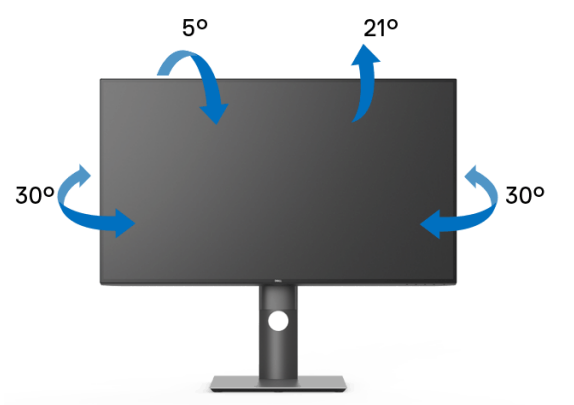

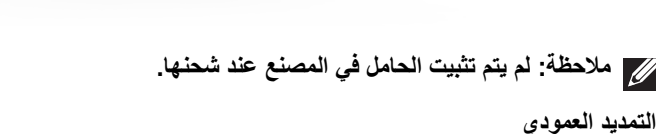

<span id="page-58-2"></span>ملا**حظة: يتمدد الحامل بشكل عمودي وصولاً إلى 150 مم. يوضح الرسم الموجود أدناه طريقة تمديد الحامل بشكل عمودي.**

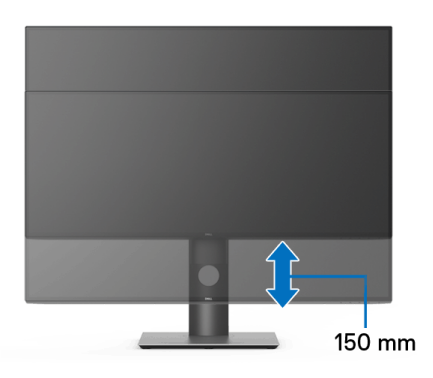

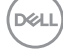

### **تثبيت الشاشة لعرض الصورة رأسياً**

<span id="page-59-0"></span>قبل تدوير الشاشة، يتعين تمديد شاشتك رأسيا بالكامل [\(التمديد العمودي\)](#page-58-2) وإمالتها بالكامل لأعلى لتجنب خبط ً الحافة السفلية للشاشة.

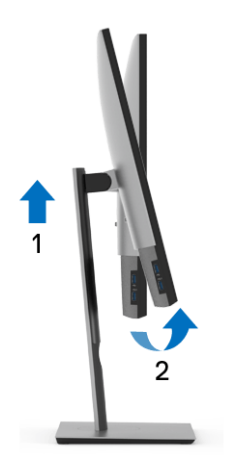

**دوران في اتجاه عقارب الساعة**

<span id="page-59-1"></span>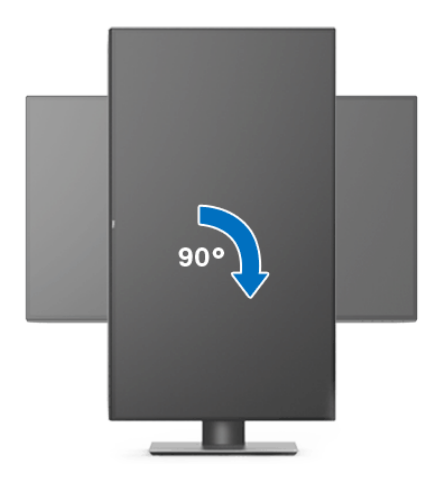

(dell

**استدارة عكس عقارب الساعة**

<span id="page-60-0"></span>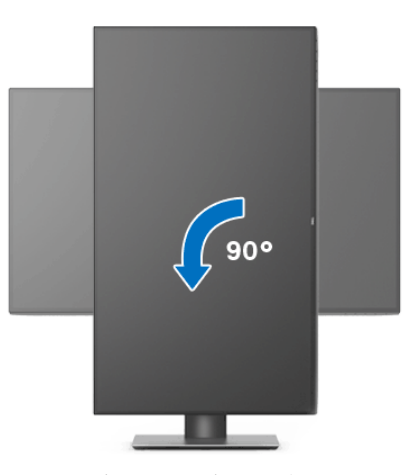

**ملاحظة: لاستخدام وظيفة تدوير الشاشة (منظر أفقي مقابل رأسي) مطلوب برنامج تشغيل محدث للرسومات لكمبيوتر Dell غير المرفق مع هذه الشاشة. لتنزيل برنامج الرسومات، انتقل إلى**  [support/com.dell.www](www.dell.com/support) **وراجع قسم تنزيل بخصوص برامج تشغيل الفيديو للحصول على أحدث تحديثات برامج التشغيل.**

<span id="page-60-1"></span>**ملاحظة: عندما تكون في وضع منظر رأسي، يمكنك تجربة إجراء تنزيل درجة في التطبيقات المليئة بالرسومات (ألعاب ثلاثية الأبعاد، إلخ.)**

#### **ضبط إعدادات شاشة التدوير لنظامك**

بعد تدوير شاشتك، يتعين عليك إكمال الإجراء أدناه لضبط إعدادات شاشة التدوير لنظامك.

- **ملاحظة: إذا كنت تستخدم الشاشة مع كمبيوتر غير Dell، يتعين عليك الانتقال إلى موقع الويب الخاص ببرنامج تشغيل الرسومات أو موقع الويب الخاص بالشركة المصنعة للكمبيوتر للحصول على معلومات عن تدوير (المحتويات) على شاشتك.**
	- لضبط إعدادات شاشة التدوير:
	- **.1** انقر بزر الماوس الأيمن فوق سطح المكتب وانقر فوق **خصائص**.
		- **.2** حدد علامة تبويب **الإعدادات** وانقر فوق زر **خيارات متقدمة**.
	- **.3** إذا كان لديك بطاقة رسومات ATI، حدد علامة التبويب **تدوير** واضبط التدوير المفضل.
	- **.4** إذا كان لديك بطاقة رسومات nVidia، انقر فوق علامة التبويب **nVidia**، في العمود الأيسر وحدد **NVRotate**، ثم حدد التدوير المفضل.
		- Intel، حدد علامة تبويب الرسومات **Intel**، انقر فوق **خصائص** <sup>R</sup> **.5** إذا كان لديك بطاقة رسومات **الرسومات**، حدد علامة التبويب **تدوير**، ثم اضبط التدوير المفضل لديك.

**ملاحظة: إذا لم ترى خيار التدوير أو كان لا يعمل بشكل صحيح، انتقل إلى موقع الويب**  [support/com.dell.www](www.dell.com/support) **وقم بتنزيل أحدث برنامج تشغيل لبطاقة الرسومات الخاصة بك.**

DELI

# **اكتشاف المشكلات وإصلاحها**

**تحذير: قبل البدء في أي إجراءات في هذا القسم، اتبع** [تعليمات السلامة](#page-68-4)**.**

<span id="page-61-2"></span>**اختبار ذاتي**

<span id="page-61-1"></span><span id="page-61-0"></span>توفر شاشتك ميزة الاختبار الذاتي والتي تتيح لك التحقق من عمل شاشتك على نحو صحيح. إذا كانت شاشتك وجهاز الكمبيوتر الخاص بك متصلين ولكن لاتزال الشاشة مظلمة، قم بتشغيل الاختبار الذاتي للشاشة عن طريق إجراء الخطوات التالية:

- **.1** قم بإيقاف تشغيل الكمبيوتر الخاص بك والشاشة.
- **.2** افصل كابل الفيديو من الجزء الخلفي من الكمبيوتر.
	- **.3** قم بتشغيل الشاشة.

ينبغي أن يظهر مربع الحوار المتنقل على الشاشة (على خلفية سوداء) إذا لم تتمكن الشاشة من الإحساس بإشارة الفيديو والعمل بشكل صحيح. وأثناء العمل في وضع الاختبار الذاتي، تظل لمبة LED الخاصة بالطاقة بيضاء. علاوة على ذلك، ووفقًا للإدخال المحدد، سوف يستمر أحد مربعات الحوار الموضحة أدناه في التمرير عبر الشاشة.

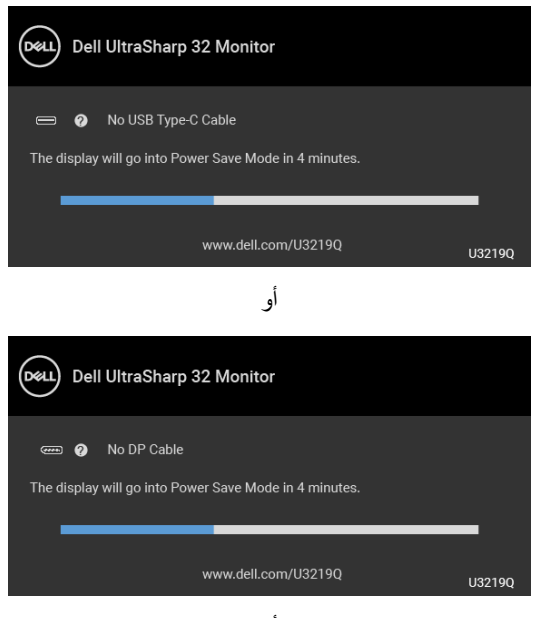

أو

DELI

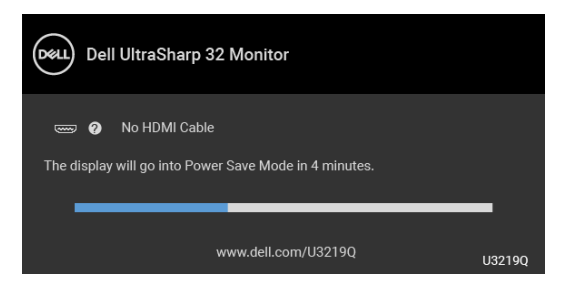

**.4** ً يظهر هذا المربع أيضا أثناء التشغيل العادي للنظام في حالة انفصال أو تلف كابل الفيديو.

**.5** قم بإغلاق الشاشة وأعد توصيل كابل الفيديو؛ ثم قم بتشغيل كل من الكمبيوتر والشاشة. إذا ظلت الشاشة فارغة بعد تنفيذ الإجراء السابق، فتحقق من عنصر تحكم الفيديو والكمبيوتر، لأن الشاشة تعمل بشكل سليم في هذه الحالة.

#### **تشخيصات مضمنة**

<span id="page-62-0"></span>تشتمل الشاشة على أداة تشخيص مضمنة تساعدك في تحديد ما إذا كان عيب الشاشة الذي تواجهه ناتجًا عن مشكلة داخلية في الشاشة أو في الكمبيوتر أو بطاقة الفيديو.

**ً والشاشة في وضع ملاحظة: لا يمكنك تشغيل التشخيصات المضمنة إلا عندما يكون كابل الفيديو مفصولا الاختبار الذاتي.**

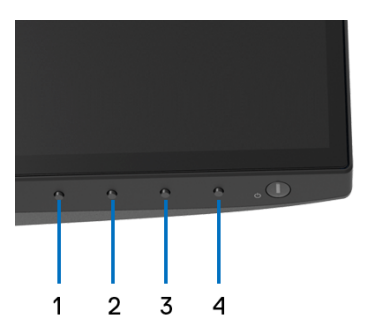

لتشغيل التشخيصات المضمنة:

- **.1** تأكد من نظافة الشاشة (لا توجد دقائق غبار على سطح الشاشة).
- **.2** افصل كابل (كابلات) الفيديو من الجزء الخلفي من الكمبيوتر أو الشاشة. تدخل الشاشة بعد ذلك في وضع الاختبار الذاتي.
	- **.3** اضغط باستمرار على **الزر 1** على اللوحة الأمامية لمدة 5 ثوان. تظهر شاشة رمادية اللون.
		- ًا عن عيوب. **.4** افحص الشاشة بعناية بحث
		- **.5** اضغط على **الزر 1** على اللوحة الأمامية مرة أخرى. يتغير لون الشاشة إلى الأحمر.

DELL

**6.** افحص العرض بحثً<sup>ا</sup> عن عيوب. **.7** ّكرر الخطوتين رقم 5 و6 لفحص العرض في الشاشات الملونة باللون الأخضر والأزرق والأسود والأبيض وشاشات النصوص.

يكتمل الاختبار عندما تظهر شاشة النصوص. للخروج، اضغط على **الزر 1** مرة أخرى. إذا لم تكتشف أي عيوب في الشاشة أثناء استخدام أداة التشخيص المضمنة، يعني ذلك أن الشاشة تعمل بشكل سليم. تحقق من بطاقة الفيديو والكمبيوتر.

### **تشغيل دائماً لشحن USB النوع C**

<span id="page-63-0"></span>تتيح لك الشاشة شحن الكمبيوتر المحمول أو الأجهزة المحمولة من خلال كابل USB النوع C حتى عند إيقاف تشغيل الشاشة. انظر [Charging C-USB" شحن C-USB](#page-47-0) ["](#page-47-0)للمزيد من المعلومات. تتوفر هذه الميزة فقط عندما تكون مراجعة البرنامج الثابت للشاشة 106B3M أو إصدار أحدث.

يمكنك التحقق من مراجعة البرنامج الثابت الحالي الخاص بك في [Firmware" الجهاز"](#page-50-0). ً إذا لم يكن هذا متاحا، فانتقل إلى موقع دعم التنزيل من Dell للحصول على أحدث أداة تثبيت للتطبيق (**exe.Utility Update Firmware Monitor** (والرجوع إلى دليل مستخدم تعليمات تحديث البرنامج:

www.dell.com/U3219Q

#### **مشكلات شائعة**

<span id="page-63-1"></span>يحتوي الجدول التالي على معلومات عامة عن مشكلات الشاشة الشائعة التي قد تواجهها والحلول الممكنة:

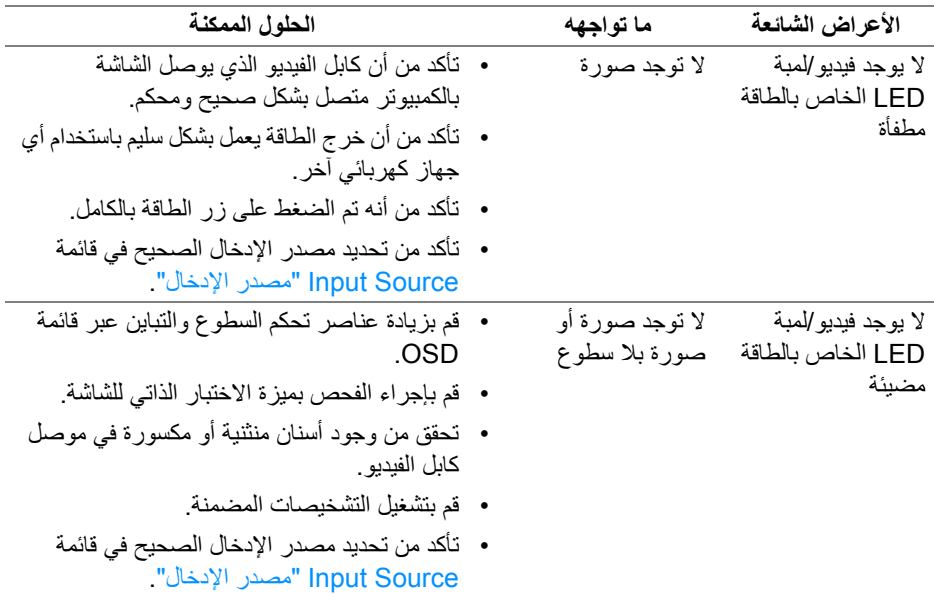

DELI

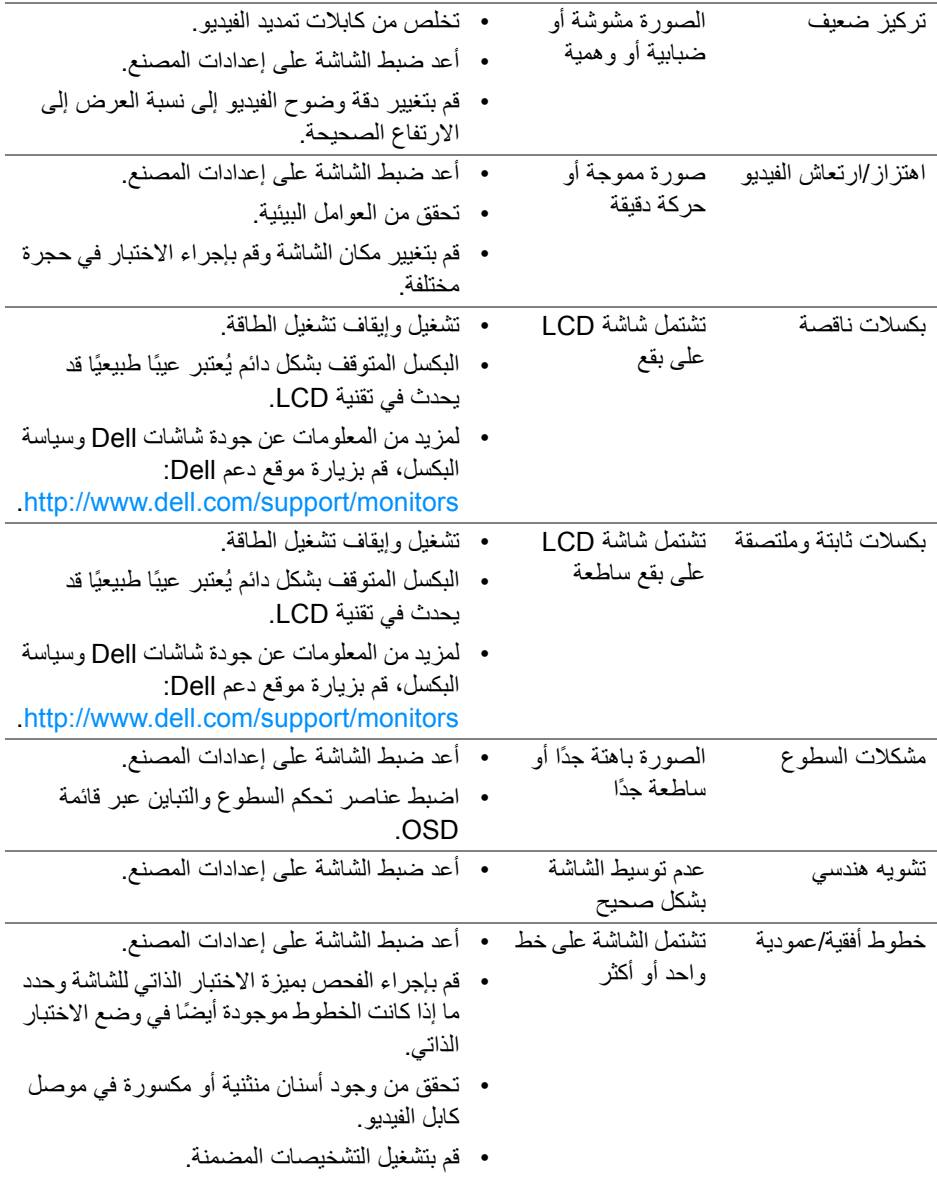

**اكتشاف المشكلات وإصلاحها │ 65**

 $(DE)$ 

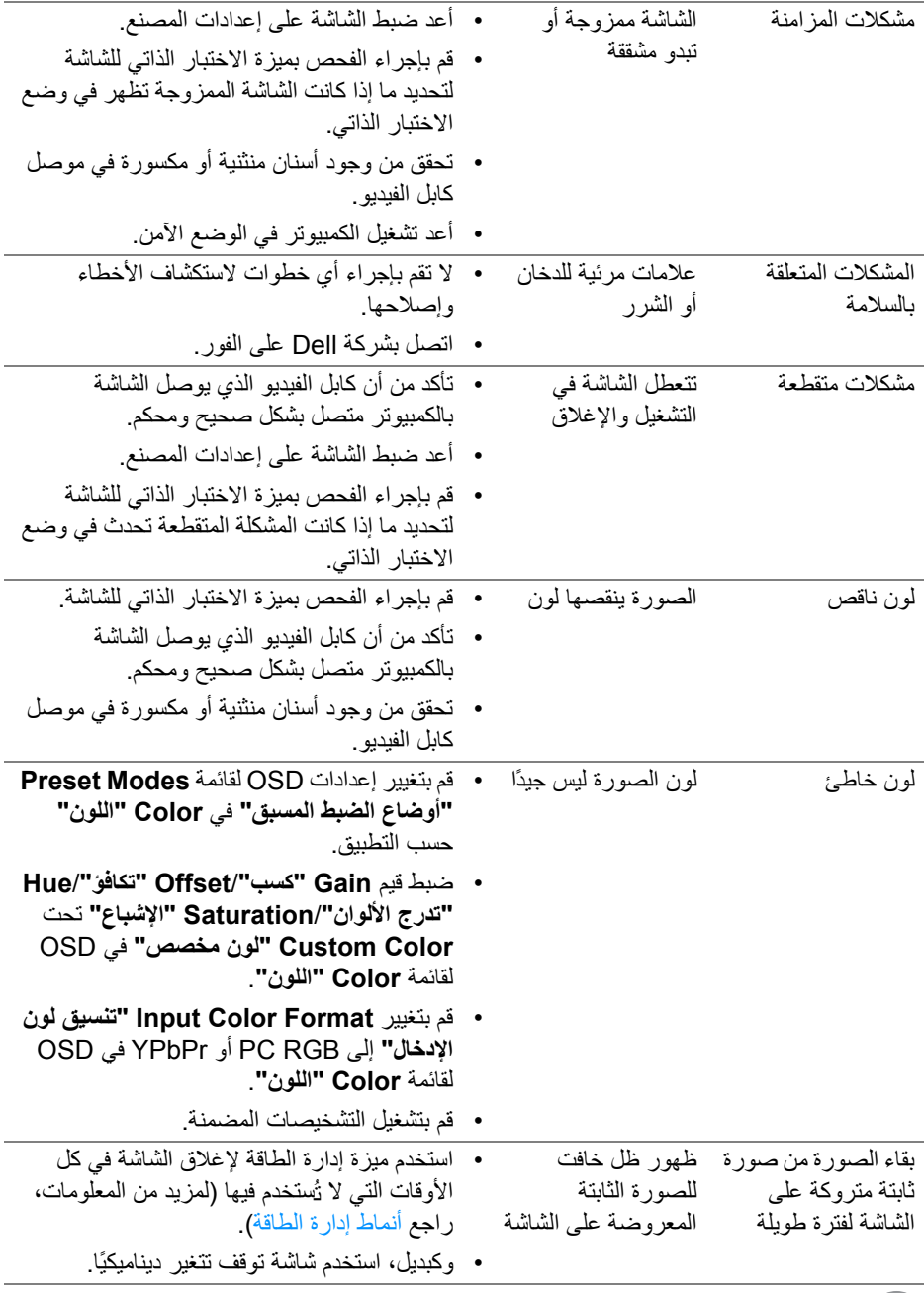

 $\boxed{\text{DGLI}}$ 

# **مشكلات خاصة بالمنتج**

<span id="page-66-0"></span>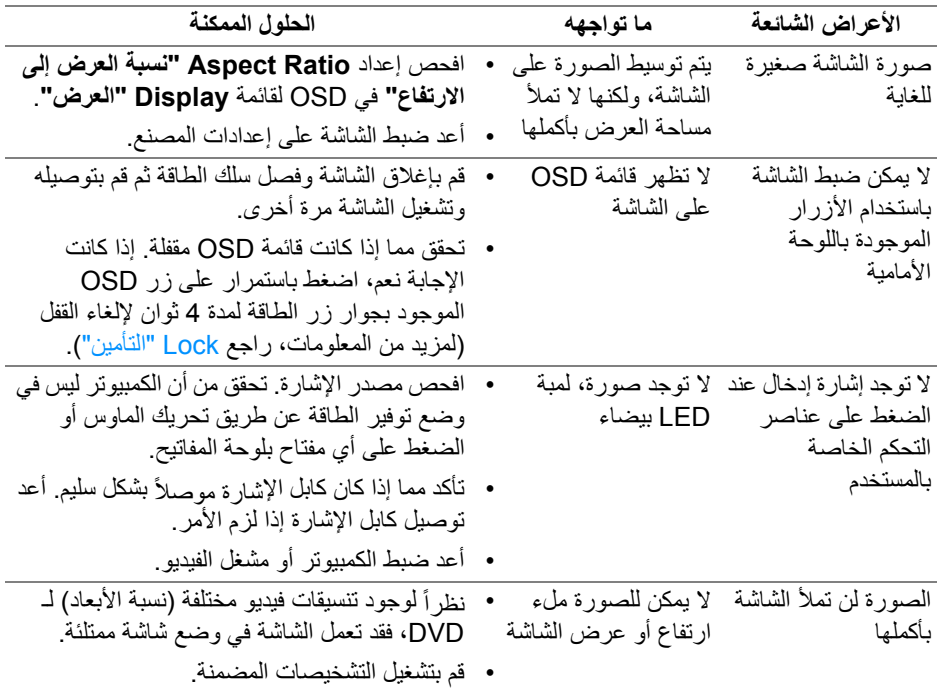

# <span id="page-66-2"></span>**مشكلات خاصة بالناقل التسلسلي العالمي (USB(**

<span id="page-66-1"></span>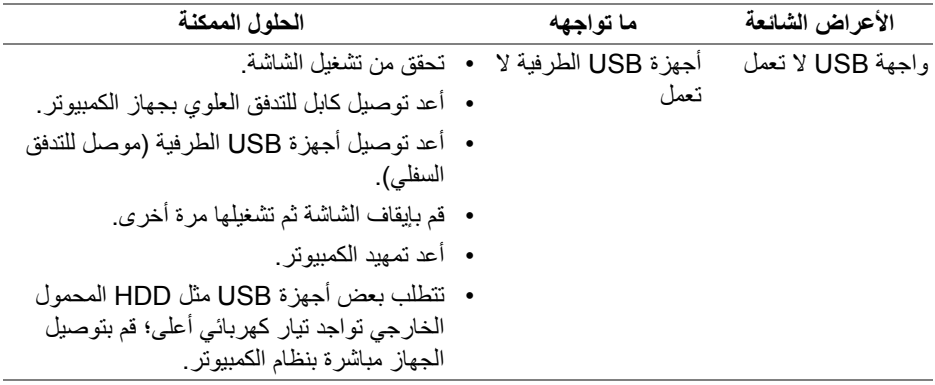

 $(PELL)$ 

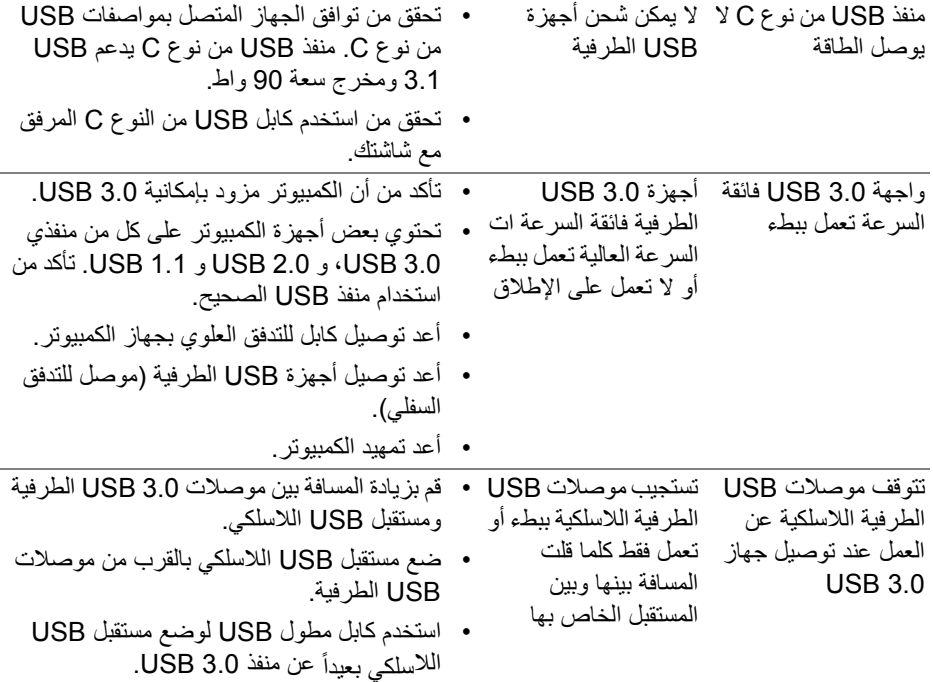

 $(2)$ 

# <span id="page-68-4"></span>**الفهرس**

#### **تحذير: تعليمات السلامة**

<span id="page-68-0"></span>**تحذير: استخدام أدوات التحكم، عمليات الضبط، أو الإجراءات غير المذكورة في هذا المستند قد ينتج عنه التعرض لصدمة، مخاطر كهربية، و/أو مخاطر ميكانيكية.**

لمزيد من المعلومات حول تعليمات السلامة، انظر المعلومات المتعلقة بالسلامة والبيئة والتنظيم (SERI(.

### <span id="page-68-1"></span>**إخطارات لجنة الاتصالات الفيدرالية (FCC) (الولايات المتحدة فقط) ومعلومات تنظيمية أخرى**

للاطلاع على إخطارات لجنة الاتصالات الفيدرالية (FCC (والمعلومات التنظيمية الأخرى، انظر موقع الويب الخاص بالتوافق التنظيمي الموجود على العنوان التالي [compliance\\_regulatory/com.dell.www](www.dell.com/regulatory_compliance).

### <span id="page-68-3"></span>**الاتصال بشركة Dell**

<span id="page-68-2"></span>**بالنسبة للعملاء من داخل الولايات المتحدة، اتصل على رقم DELL -WWW 800-) 800-999-3355(.**

**ملاحظة: إذا لم يكن لديك اتصال انترنت نشط، يمكنك العثور على معلومات الاتصال على فاتورة الشراء الخاصة بك، قسيمة التعبئة، الفاتورة، أو دليل منتجات Dell.**

**توفر شركة Dell العديد من خيارات الدعم والخدمة التي تعتمد على الويب وكذلك الهاتف. يختلف التوفر حسب الدولة والمنتج، وقد لا تتوفر بعض الخدمات في منطقتك.** 

- المساعدة الفنية عبر الإنترنت www.dell.com/support/monitors
	- الاتصال بشركة Dell [—](www.dell.com/contactdell) [contactdell/com.dell.www](www.dell.com/contactdell)

**D**&LL